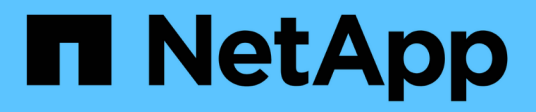

## **Credenciales y suscripciones**

Setup and administration

NetApp April 26, 2024

This PDF was generated from https://docs.netapp.com/es-es/bluexp-setup-admin/concept-accountsaws.html on April 26, 2024. Always check docs.netapp.com for the latest.

# **Tabla de contenidos**

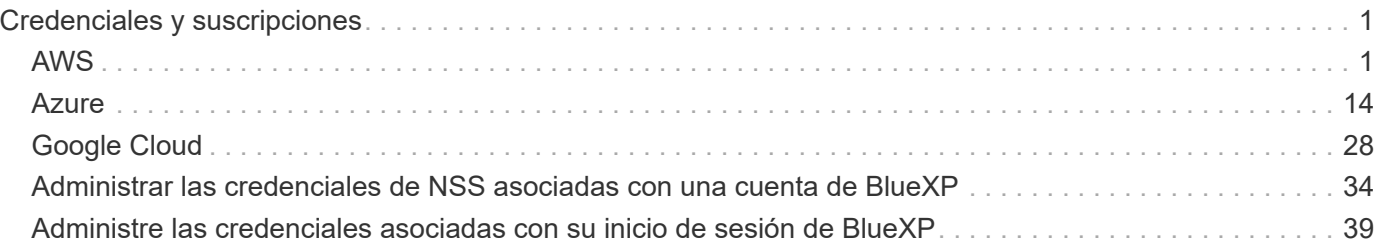

# <span id="page-2-0"></span>**Credenciales y suscripciones**

## <span id="page-2-1"></span>**AWS**

## <span id="page-2-2"></span>**Obtenga más información acerca de los permisos y credenciales de AWS**

Descubre cómo BlueXP utiliza las credenciales de AWS para realizar acciones en tu nombre y cómo esas credenciales están asociadas a las suscripciones del mercado. Comprender estos detalles puede resultar útil a la hora de gestionar las credenciales de una o más cuentas de AWS en BlueXP. Por ejemplo, quizás quieras saber cuándo añadir más credenciales de AWS a BlueXP.

#### **Credenciales iniciales de AWS**

Al implantar un conector de BlueXP, debe proporcionar el ARN de una función de IAM o claves de acceso para un usuario de IAM. El método de autenticación que utilice debe tener los permisos necesarios para implementar la instancia de Connector en AWS. Los permisos necesarios se enumeran en la ["La política de](https://docs.netapp.com/es-es/bluexp-setup-admin/task-install-connector-aws-bluexp.html#step-2-set-up-aws-permissions) [implementación de conectores para AWS"](https://docs.netapp.com/es-es/bluexp-setup-admin/task-install-connector-aws-bluexp.html#step-2-set-up-aws-permissions).

Cuando BlueXP inicia la instancia de Connector en AWS, crea una función IAM y un perfil de instancia para la instancia. También adjunta una directiva que proporciona al conector permisos para administrar recursos y procesos dentro de esa cuenta de AWS. ["Revise cómo BlueXP utiliza los permisos".](https://docs.netapp.com/es-es/bluexp-setup-admin/reference-permissions-aws.html)

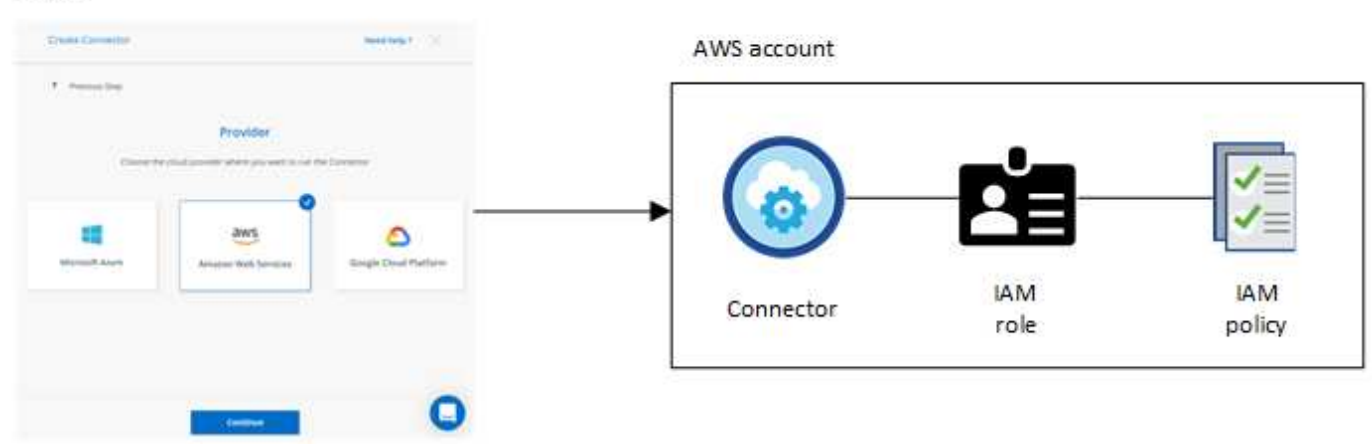

Si creas un nuevo entorno de trabajo para Cloud Volumes ONTAP, BlueXP selecciona estas credenciales de AWS de forma predeterminada:

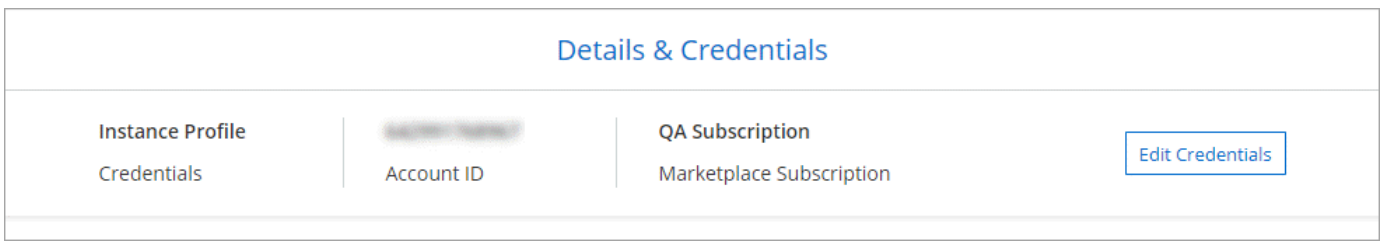

Puede implementar todos sus sistemas Cloud Volumes ONTAP con las credenciales iniciales de AWS o bien añadir credenciales adicionales.

#### **Credenciales adicionales de AWS**

Existen dos formas de añadir credenciales de AWS adicionales:

- Puede agregar credenciales de AWS a un conector existente
- Puede añadir credenciales de AWS directamente a BlueXP

Revise las secciones siguientes para obtener más información.

#### **Agregar credenciales de AWS a un conector existente**

Si desea usar BlueXP con cuentas adicionales de AWS, puede proporcionar claves de AWS para un usuario de IAM o el ARN de un rol en una cuenta de confianza. En la siguiente imagen se muestran dos cuentas adicionales, una que proporciona permisos a través de una función IAM en una cuenta de confianza y otra a través de las claves AWS de un usuario de IAM:

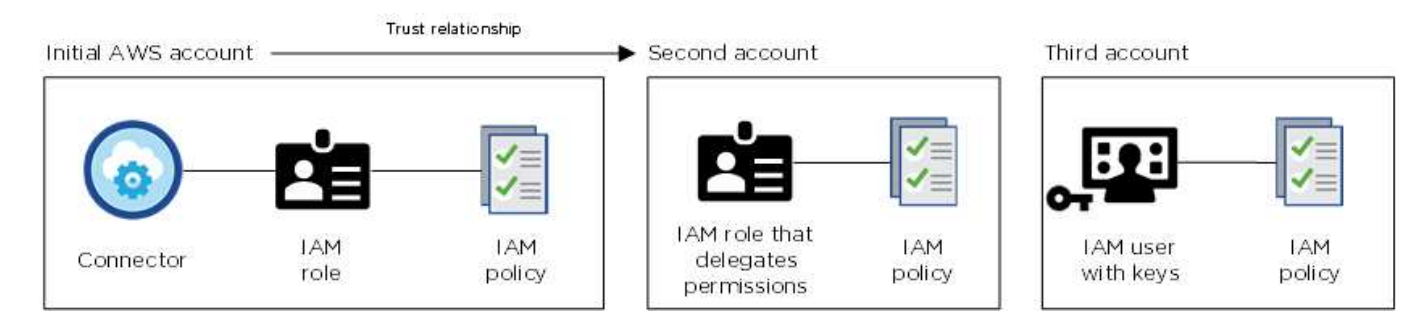

A continuación, se agregarían las credenciales de cuenta a BlueXP especificando el nombre de recurso de Amazon (ARN) del rol IAM o las claves de AWS del usuario de IAM.

Por ejemplo, es posible cambiar entre credenciales al crear un nuevo entorno de trabajo Cloud Volumes ONTAP:

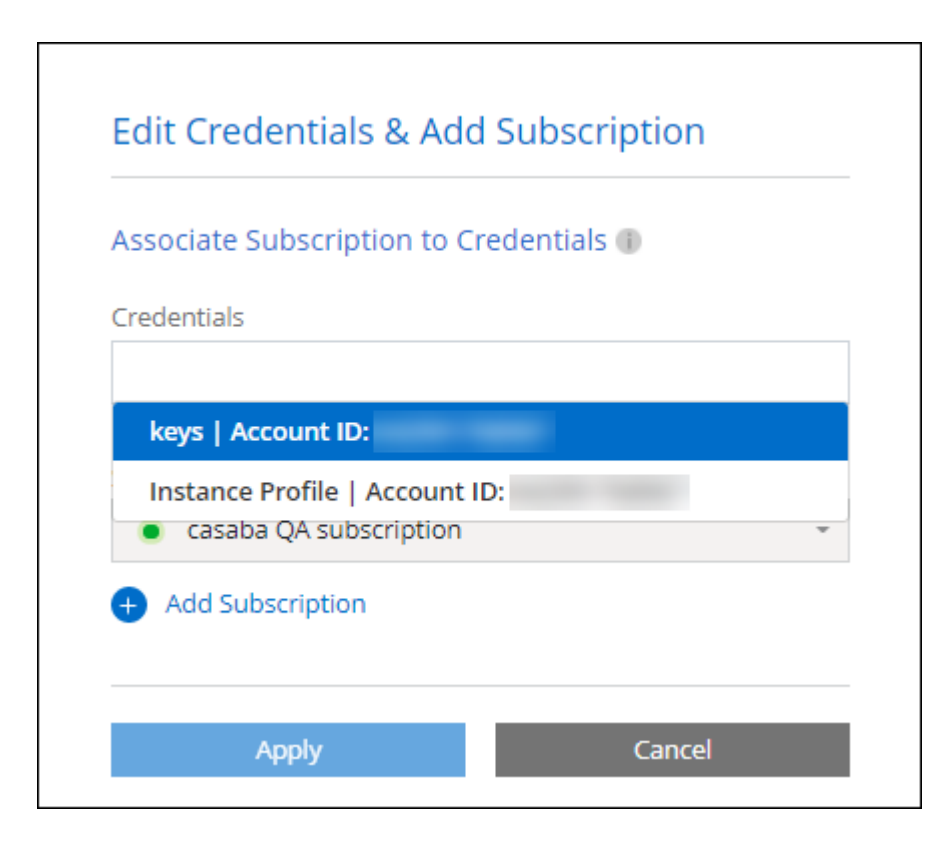

#### ["Aprenda a añadir credenciales de AWS a un conector existente."](#page-5-0)

#### **Añada credenciales de AWS directamente a BlueXP**

Agregar nuevas credenciales de AWS a BlueXP proporciona los permisos necesarios para crear y gestionar un entorno de trabajo FSX para ONTAP o crear un conector.

- ["Aprenda a añadir credenciales de AWS a BlueXP para Amazon FSX para ONTAP"](#page-5-0)
- ["Aprenda a añadir credenciales de AWS a BlueXP para crear un conector"](#page-5-0)

#### **Credenciales y suscripciones de Marketplace**

Las credenciales que añadas a un conector deben estar asociadas a una suscripción de AWS Marketplace para que puedas pagar por Cloud Volumes ONTAP a una tarifa por hora (PAYGO) o a través de un contrato anual, así como para utilizar otros servicios de BlueXP.

#### ["Aprenda a asociar una suscripción a AWS"](#page-5-0).

Tenga en cuenta lo siguiente acerca de las credenciales de AWS y las suscripciones al mercado:

- Solo se puede asociar una suscripción de AWS Marketplace a un conjunto de credenciales de AWS
- Puede reemplazar una suscripción existente de Marketplace por una nueva

#### **PREGUNTAS FRECUENTES**

Las siguientes preguntas están relacionadas con las credenciales y suscripciones.

#### **¿Cómo puedo rotar mis credenciales de AWS de forma segura?**

Como se describe en las secciones anteriores, BlueXP le permite proporcionar credenciales de AWS de varias formas: Un rol de IAM asociado a la instancia de Connector, asumiendo un rol de IAM en una cuenta de confianza o proporcionando claves de acceso de AWS.

Con las dos primeras opciones, BlueXP utiliza el Servicio de token de seguridad de AWS para obtener credenciales temporales que giran constantemente. Este proceso es la mejor práctica, es automático y seguro.

Si proporciona a BlueXP claves de acceso de AWS, debe rotar las claves actualizándolas en BlueXP a intervalos regulares. Este es un proceso completamente manual.

#### **¿Puedo cambiar la suscripción de AWS Marketplace para entornos de trabajo de Cloud Volumes ONTAP?**

Sí, puedes. Al cambiar la suscripción de AWS Marketplace asociada a un conjunto de credenciales, todos los entornos de trabajo de Cloud Volumes ONTAP existentes y nuevos se cargarán con la nueva suscripción.

#### ["Aprenda a asociar una suscripción a AWS"](#page-5-0).

#### **¿Puedo añadir varias credenciales de AWS, cada una con diferentes suscripciones del mercado?**

Todas las credenciales de AWS que pertenezcan a la misma cuenta de AWS se asociarán a la misma suscripción de AWS Marketplace.

Si tiene varias credenciales de AWS que pertenecen a diferentes cuentas de AWS, esas credenciales se pueden asociar con la misma suscripción de AWS Marketplace o con diferentes suscripciones.

#### **¿Puedo mover entornos de trabajo existentes de Cloud Volumes ONTAP a otra cuenta de AWS?**

No, no es posible mover los recursos de AWS asociados con su entorno de trabajo de Cloud Volumes ONTAP a una cuenta de AWS diferente.

#### **¿Cómo funcionan las credenciales en las implementaciones del mercado y en las instalaciones?**

En las secciones anteriores se describe el método de implementación recomendado para el conector, que es de BlueXP. También puede poner en marcha un conector en AWS desde AWS Marketplace y puede instalar manualmente el software del conector en su propio host Linux.

Si utiliza el Marketplace, los permisos se proporcionan de la misma manera. Solo tiene que crear y configurar manualmente el rol IAM y, a continuación, proporcionar permisos para cualquier cuenta adicional.

En las implementaciones locales, no se puede configurar la función de IAM para el sistema BlueXP, pero se pueden proporcionar permisos con las claves de acceso de AWS.

Para aprender a configurar los permisos, consulte las siguientes páginas:

- Modo estándar
	- ["Configure los permisos para una puesta en marcha de AWS Marketplace"](https://docs.netapp.com/es-es/bluexp-setup-admin/task-install-connector-aws-marketplace.html#step-2-set-up-aws-permissions)
	- ["Configure los permisos para implementaciones en las instalaciones"](https://docs.netapp.com/es-es/bluexp-setup-admin/task-install-connector-on-prem.html#step-3-set-up-cloud-permissions)
- ["Configure los permisos para el modo restringido"](https://docs.netapp.com/es-es/bluexp-setup-admin/task-prepare-restricted-mode.html#step-5-prepare-cloud-permissions)
- ["Configurar permisos para el modo privado"](https://docs.netapp.com/es-es/bluexp-setup-admin/task-prepare-private-mode.html#step-5-prepare-cloud-permissions)

## <span id="page-5-0"></span>**Gestiona las credenciales y las suscripciones del mercado de AWS para BlueXP**

Añada y gestione credenciales de AWS para que BlueXP tenga los permisos que necesita para implementar y gestionar recursos cloud en sus cuentas de AWS. Si administra varias suscripciones a AWS Marketplace, puede asignar cada una de ellas a diferentes credenciales de AWS desde la página Credentials.

#### **Descripción general**

Puede añadir credenciales de AWS a un conector existente o directamente a BlueXP:

• Agregue credenciales de AWS adicionales a un conector existente

Añadir credenciales de AWS a un conector existente proporciona los permisos necesarios para gestionar recursos y procesos dentro de su entorno de cloud público. [Aprenda a añadir credenciales de AWS a un](#page-6-0) [conector](#page-6-0).

• Añada las credenciales de AWS a BlueXP para crear un conector

La adición de nuevas credenciales de AWS a BlueXP proporciona a BlueXP los permisos necesarios para crear un conector. [Aprenda a añadir credenciales de AWS a BlueXP.](#page-8-0)

• Añada credenciales de AWS a BlueXP para FSX para ONTAP

La adición de nuevas credenciales de AWS a BlueXP proporciona a BlueXP los permisos necesarios para crear y gestionar FSX para ONTAP. ["Aprenda a configurar permisos para FSX para ONTAP"](https://docs.netapp.com/us-en/bluexp-fsx-ontap/requirements/task-setting-up-permissions-fsx.html)

#### **Cómo rotar credenciales**

BlueXP le permite proporcionar credenciales de AWS de varias maneras: Una función IAM asociada a la instancia de Connector, asumiendo un rol IAM en una cuenta de confianza o proporcionando claves de acceso de AWS. ["Obtenga más información acerca de las credenciales y permisos de AWS"](#page-2-2).

Con las dos primeras opciones, BlueXP utiliza el Servicio de token de seguridad de AWS para obtener credenciales temporales que giran constantemente. Este proceso es la mejor práctica porque es automático y seguro.

Si proporciona a BlueXP claves de acceso de AWS, debe rotar las claves actualizándolas en BlueXP a intervalos regulares. Este es un proceso completamente manual.

#### <span id="page-6-0"></span>**Agregar credenciales adicionales a un conector**

Añada credenciales de AWS adicionales a un conector para que tenga los permisos necesarios para gestionar recursos y procesos en su entorno de cloud público. Puede proporcionar el ARN de un rol IAM en otra cuenta o proporcionar claves de acceso de AWS.

Si acaba de empezar a utilizar BlueXP, ["Descubra cómo BlueXP usa credenciales y permisos de AWS"](#page-2-2).

#### **Conceder permisos**

Antes de agregar credenciales de AWS a un conector, debe proporcionar los permisos necesarios. Los permisos permiten a BlueXP administrar recursos y procesos dentro de esa cuenta de AWS. La forma en que proporcione los permisos depende de si desea proporcionar BlueXP con el ARN de una función en una cuenta de confianza o claves de AWS.

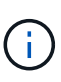

Si implementó un conector desde BlueXP, BlueXP agregó automáticamente credenciales de AWS para la cuenta en la que implementó el conector. Esta cuenta inicial no se agrega si implementó el conector desde AWS Marketplace o si instaló manualmente el software Connector en un sistema existente. ["Obtenga más información acerca de los permisos y](#page-2-2) [credenciales de AWS"](#page-2-2).

#### **opciones**

- [Conceda permisos asumiendo una función IAM en otra cuenta](#page-6-1)
- [Conceda permisos proporcionando claves AWS](#page-7-0)

#### <span id="page-6-1"></span>**Conceda permisos asumiendo una función IAM en otra cuenta**

Puede configurar una relación de confianza entre la cuenta AWS de origen en la que ha implementado la instancia de Connector y otras cuentas de AWS mediante los roles IAM. A continuación, debe proporcionar a BlueXP el ARN de las funciones de IAM de las cuentas de confianza.

Si el conector está instalado en las instalaciones, no puede utilizar este método de autenticación. Debe usar claves AWS.

#### **Pasos**

- 1. Vaya a la consola IAM de la cuenta de destino en la que desea proporcionar permisos al conector.
- 2. En Access Management, seleccione **roles > Crear función** y siga los pasos para crear la función.

No olvide hacer lo siguiente:

- En **Tipo de entidad de confianza**, seleccione **cuenta de AWS**.
- Seleccione **otra cuenta de AWS** e introduzca el ID de la cuenta en la que reside la instancia de Connector.
- Cree las directivas necesarias copiando y pegando el contenido de ["Políticas de IAM para el conector"](https://docs.netapp.com/es-es/bluexp-setup-admin/reference-permissions-aws.html).
- 3. Copie el rol ARN del rol IAM para que pueda pegarlo en BlueXP más adelante.

#### **Resultado**

La cuenta ahora tiene los permisos necesarios. Ahora puede agregar las credenciales a un conector.

#### <span id="page-7-0"></span>**Conceda permisos proporcionando claves AWS**

Si desea proporcionar BlueXP con claves AWS para un usuario de IAM, debe conceder los permisos necesarios a ese usuario. La política IAM de BlueXP define las acciones y los recursos de AWS que BlueXP puede utilizar.

Debe utilizar este método de autenticación si el conector está instalado en las instalaciones. No se puede utilizar la función IAM.

#### **Pasos**

1. Desde la consola IAM, cree directivas copiando y pegando el contenido de ["Políticas de IAM para el](https://docs.netapp.com/es-es/bluexp-setup-admin/reference-permissions-aws.html) [conector"](https://docs.netapp.com/es-es/bluexp-setup-admin/reference-permissions-aws.html).

["Documentación de AWS: Crear políticas de IAM"](https://docs.aws.amazon.com/IAM/latest/UserGuide/access_policies_create.html)

- 2. Asocie las políticas a un rol de IAM o a un usuario de IAM.
	- ["Documentación de AWS: Crear roles de IAM"](https://docs.aws.amazon.com/IAM/latest/UserGuide/id_roles_create.html)
	- ["Documentación de AWS: Adición y eliminación de políticas de IAM"](https://docs.aws.amazon.com/IAM/latest/UserGuide/access_policies_manage-attach-detach.html)

#### **Resultado**

La cuenta ahora tiene los permisos necesarios. Ahora puede agregar las credenciales a un conector.

#### **Añada las credenciales**

Después de proporcionar una cuenta de AWS con los permisos necesarios, puede agregar las credenciales de esa cuenta a un conector existente. Esto permite iniciar sistemas Cloud Volumes ONTAP en esa cuenta con el mismo conector.

#### **Antes de empezar**

Si acaba de crear estas credenciales en su proveedor de cloud, es posible que transcurran unos minutos hasta que estén disponibles para su uso. Espere unos minutos antes de agregar las credenciales a BlueXP.

#### **Pasos**

- 1. Asegúrese de que el conector correcto está seleccionado actualmente en BlueXP.
- 2. En la parte superior derecha de la consola de BlueXP, seleccione el icono Configuración y seleccione **credenciales**.

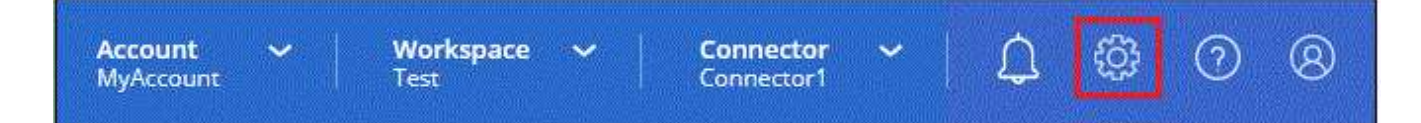

- 3. En la página **credenciales de cuenta**, seleccione **Agregar credenciales** y siga los pasos del asistente.
	- a. **Ubicación de credenciales**: Seleccione **Servicios Web de Amazon > conector**.
	- b. **Definir credenciales**: Proporcione el ARN (nombre de recurso de Amazon) de una función de IAM de confianza, o introduzca una clave de acceso de AWS y una clave secreta.
	- c. **Suscripción al mercado**: Asocie una suscripción al mercado con estas credenciales suscribiendo ahora o seleccionando una suscripción existente.

Para pagar por servicios de BlueXP a una tarifa por hora (PAYGO) o con un contrato anual, las credenciales de AWS deben estar asociadas a una suscripción de AWS Marketplace.

d. **Revisión**: Confirme los detalles sobre las nuevas credenciales y seleccione **Agregar**.

#### **Resultado**

Ahora puede cambiar a un conjunto de credenciales diferente de la página Details y Credentials al crear un nuevo entorno de trabajo:

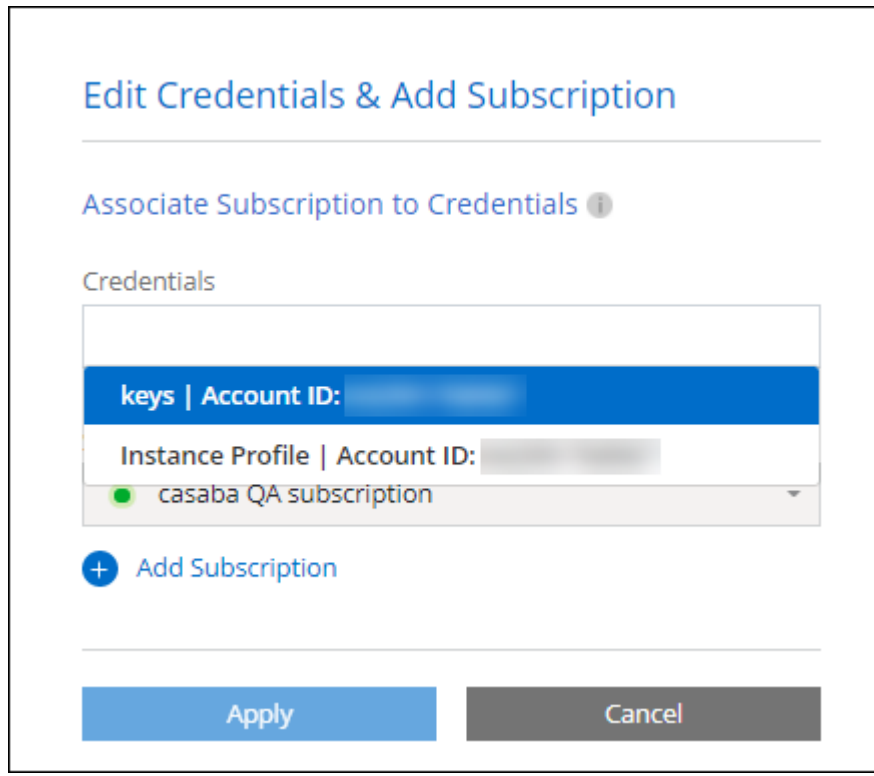

#### <span id="page-8-0"></span>**Agregar credenciales a BlueXP para crear un conector**

Agregue las credenciales de AWS a BlueXP proporcionando el ARN de una función IAM que proporciona a BlueXP los permisos necesarios para crear un conector. Puede elegir estas credenciales al crear un conector nuevo.

#### **Configure el rol IAM**

Configure una función de IAM que permita a la capa SaaS BlueXP asumir la función.

#### **Pasos**

- 1. Vaya a la consola IAM de la cuenta de destino.
- 2. En Access Management, seleccione **roles > Crear función** y siga los pasos para crear la función.

No olvide hacer lo siguiente:

- En **Tipo de entidad de confianza**, seleccione **cuenta de AWS**.
- Seleccione **otra cuenta de AWS** e introduzca el ID del SaaS BlueXP: 952013314444
- Cree una directiva que incluya los permisos necesarios para crear un conector.
	- ["Consulte los permisos necesarios para FSX para ONTAP"](https://docs.netapp.com/us-en/bluexp-fsx-ontap/requirements/task-setting-up-permissions-fsx.html)
	- ["Ver la directiva de despliegue del conector"](https://docs.netapp.com/es-es/bluexp-setup-admin/task-install-connector-aws-bluexp.html#step-2-set-up-aws-permissions)
- 3. Copie el rol ARN de la función IAM para que pueda pegarlo en BlueXP en el siguiente paso.

#### **Resultado**

El rol IAM ahora tiene los permisos necesarios. Ahora puede agregarla a BlueXP.

#### **Añada las credenciales**

Después de proporcionar la función IAM con los permisos necesarios, agregue el rol ARN a BlueXP.

#### **Antes de empezar**

Si acaba de crear la función IAM, puede tardar unos minutos en estar disponible. Espere unos minutos antes de agregar las credenciales a BlueXP.

#### **Pasos**

1. En la parte superior derecha de la consola de BlueXP, seleccione el icono Configuración y seleccione **credenciales**.

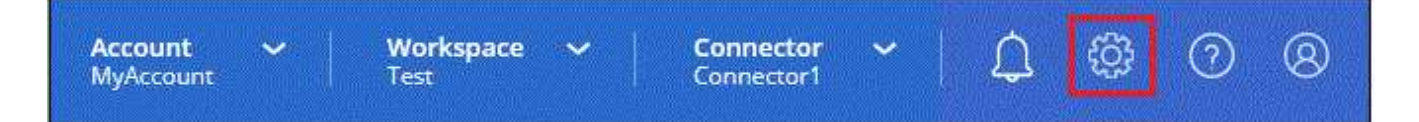

- 2. En la página **credenciales de cuenta**, seleccione **Agregar credenciales** y siga los pasos del asistente.
	- a. **Ubicación de credenciales**: Seleccione **Servicios Web de Amazon > BlueXP**.
	- b. **Definir credenciales**: Proporcionar el ARN (nombre de recurso de Amazon) de la función IAM.
	- c. **Revisión**: Confirme los detalles sobre las nuevas credenciales y seleccione **Agregar**.

#### **Resultado**

Ahora puede utilizar las credenciales al crear un conector nuevo.

#### **Añada credenciales a BlueXP para Amazon FSX para ONTAP**

Para obtener más información, consulte ["Documentación de BlueXP para Amazon FSX para ONTAP"](https://docs.netapp.com/us-en/bluexp-fsx-ontap/requirements/task-setting-up-permissions-fsx.html)

#### **Asocie una suscripción a AWS**

Después de añadir sus credenciales de AWS a BlueXP, puede asociar una suscripción a AWS Marketplace con estas credenciales. La suscripción le permite pagar por Cloud Volumes ONTAP a una tarifa por hora (PAYGO) o mediante un contrato anual, y utilizar otros servicios de BlueXP.

Hay dos escenarios en los que puede asociar una suscripción a AWS Marketplace después de haber añadido las credenciales a BlueXP:

- No asoció una suscripción cuando agregó inicialmente las credenciales a BlueXP.
- Desea cambiar la suscripción de AWS Marketplace asociada con las credenciales de AWS.

La sustitución de la suscripción actual del mercado por una nueva suscripción cambia la suscripción del mercado para cualquier entorno de trabajo existente de Cloud Volumes ONTAP y todos los nuevos entornos de trabajo.

#### **Antes de empezar**

Debe crear un conector para poder cambiar la configuración de BlueXP. ["Aprenda a crear un conector".](https://docs.netapp.com/es-es/bluexp-setup-admin/concept-connectors.html#how-to-create-a-connector)

#### **Pasos**

- 1. En la parte superior derecha de la consola de BlueXP, seleccione el icono Configuración y seleccione **credenciales**.
- 2. Seleccione el menú de acción para un conjunto de credenciales y luego seleccione **Suscripción asociada**.

Debe seleccionar las credenciales asociadas a un conector. No puedes asociar una suscripción al mercado con credenciales asociadas a BlueXP.

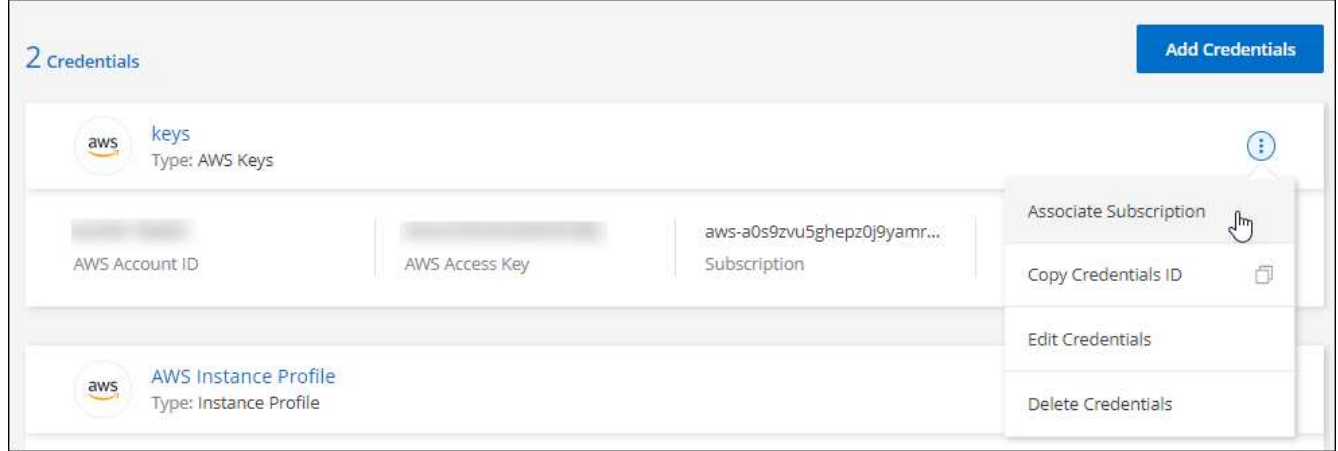

- 3. Para asociar las credenciales a una suscripción existente, seleccione la suscripción en la lista desplegable y seleccione **asociado**.
- 4. Para asociar las credenciales a una nueva suscripción, seleccione **Agregar suscripción > continuar** y siga los pasos del AWS Marketplace:
	- a. Seleccione **Ver opciones de compra**.
	- b. Seleccione **Suscribirse**.
	- c. Seleccione **Configurar su cuenta**.

Se le redirigirá al sitio web de BlueXP.

- d. Desde la página **asignación de suscripción**:
	- Seleccione las cuentas de BlueXP con las que desea asociar esta suscripción.
	- En el campo **sustituir suscripción existente**, elija si desea sustituir automáticamente la suscripción existente para una cuenta con esta nueva suscripción.

BlueXP reemplaza la suscripción existente para todas las credenciales de la cuenta con esta

nueva suscripción. Si alguna vez no se ha asociado un conjunto de credenciales a una suscripción, esta nueva suscripción no se asociará a dichas credenciales.

Para el resto de cuentas, deberá asociar manualmente la suscripción repitiendo estos pasos.

▪ Seleccione **Guardar**.

En el siguiente vídeo se muestran los pasos para suscribirse desde AWS Marketplace:

#### [Suscríbete a BlueXP desde AWS Marketplace](https://netapp.hosted.panopto.com/Panopto/Pages/Embed.aspx?id=096e1740-d115-44cf-8c27-b051011611eb)

#### **Asocie una suscripción existente a su cuenta**

Cuando te suscribes a BlueXP desde AWS Marketplace, el último paso del proceso es asociar la suscripción a tus cuentas de BlueXP desde el sitio web de BlueXP. Si no has completado este paso, no podrás usar la suscripción con tu cuenta de BlueXP.

Sigue los pasos que aparecen a continuación si te suscribiste a BlueXP desde AWS Marketplace, pero te has perdido el paso para asociar la suscripción a tu cuenta.

#### **Pasos**

1. Ve a la cartera digital de BlueXP para confirmar que no has asociado tu suscripción a tu cuenta de BlueXP.

- a. En el menú de navegación de BlueXP, seleccione **Gobierno > cartera digital**.
- b. Seleccione **Suscripciones**.
- c. Comprueba que no aparezca tu suscripción a BlueXP.

Solo verá las suscripciones asociadas a la cuenta que está viendo actualmente. Si no ve su suscripción, continúe con los siguientes pasos.

- 2. Inicie sesión en la consola de AWS y vaya a \* Suscripciones de AWS Marketplace \*.
- 3. Encuentra la suscripción a NetApp BlueXP.

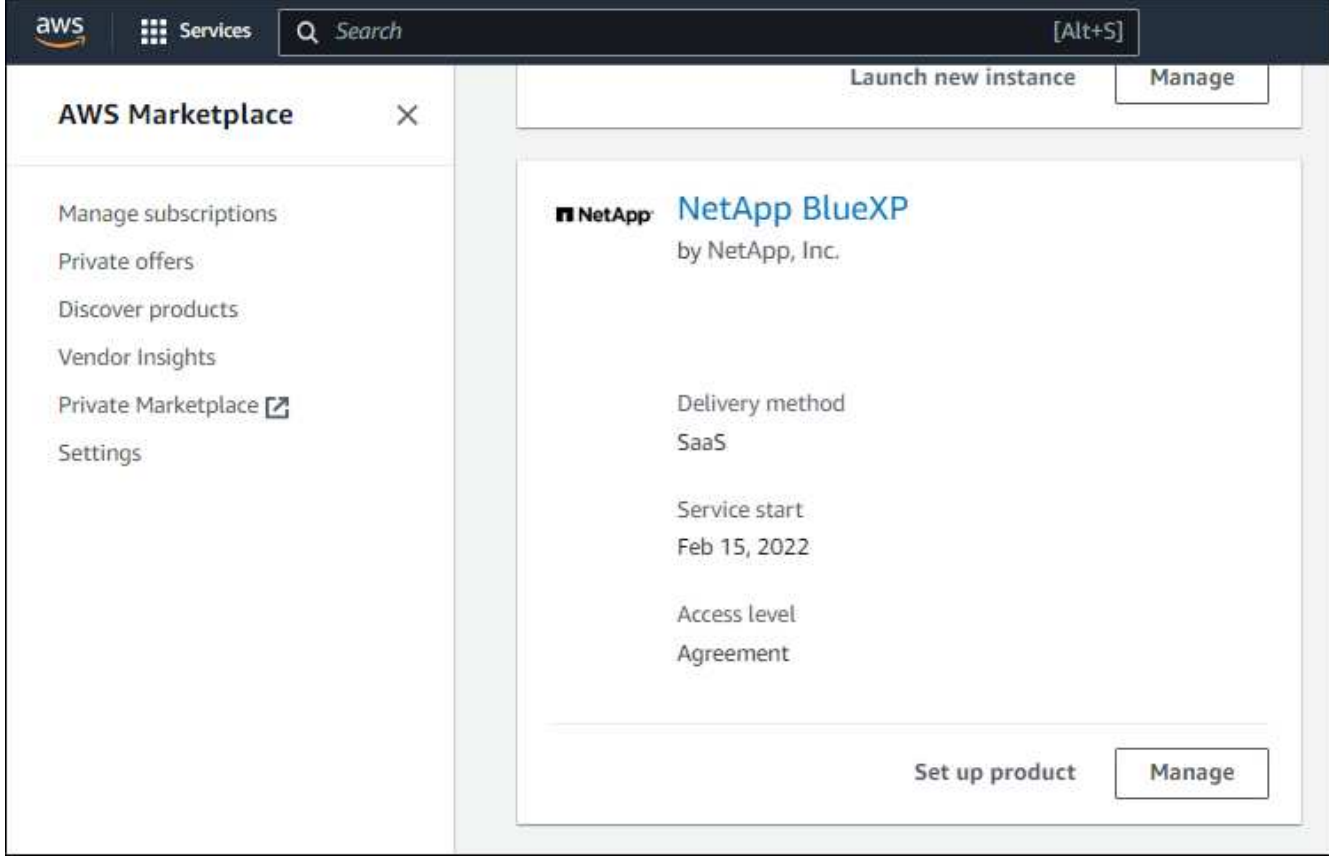

4. Seleccione **Set up product**.

La página de oferta de suscripción debe cargarse en una nueva pestaña o ventana del navegador.

5. Seleccione **Configurar su cuenta**.

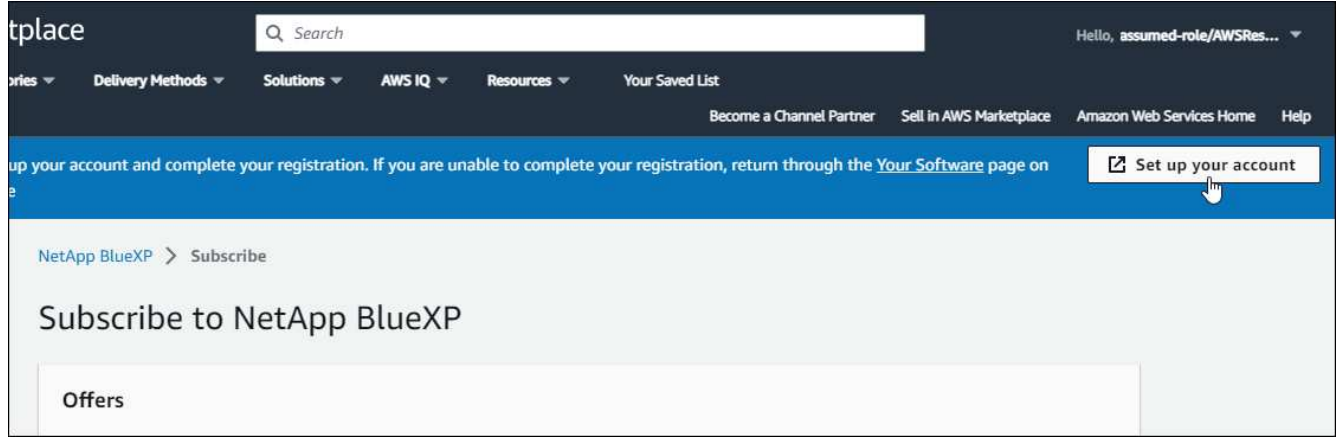

La página **Suscripción** en netapp.com debe cargarse en una nueva pestaña o ventana del navegador.

Ten en cuenta que es posible que se te pida iniciar sesión en BlueXP primero.

- 6. Desde la página **asignación de suscripción**:
	- Seleccione las cuentas de BlueXP con las que desea asociar esta suscripción.
	- En el campo **sustituir suscripción existente**, elija si desea sustituir automáticamente la suscripción existente para una cuenta con esta nueva suscripción.

BlueXP reemplaza la suscripción existente para todas las credenciales de la cuenta con esta nueva suscripción. Si alguna vez no se ha asociado un conjunto de credenciales a una suscripción, esta nueva suscripción no se asociará a dichas credenciales.

Para el resto de cuentas, deberá asociar manualmente la suscripción repitiendo estos pasos.

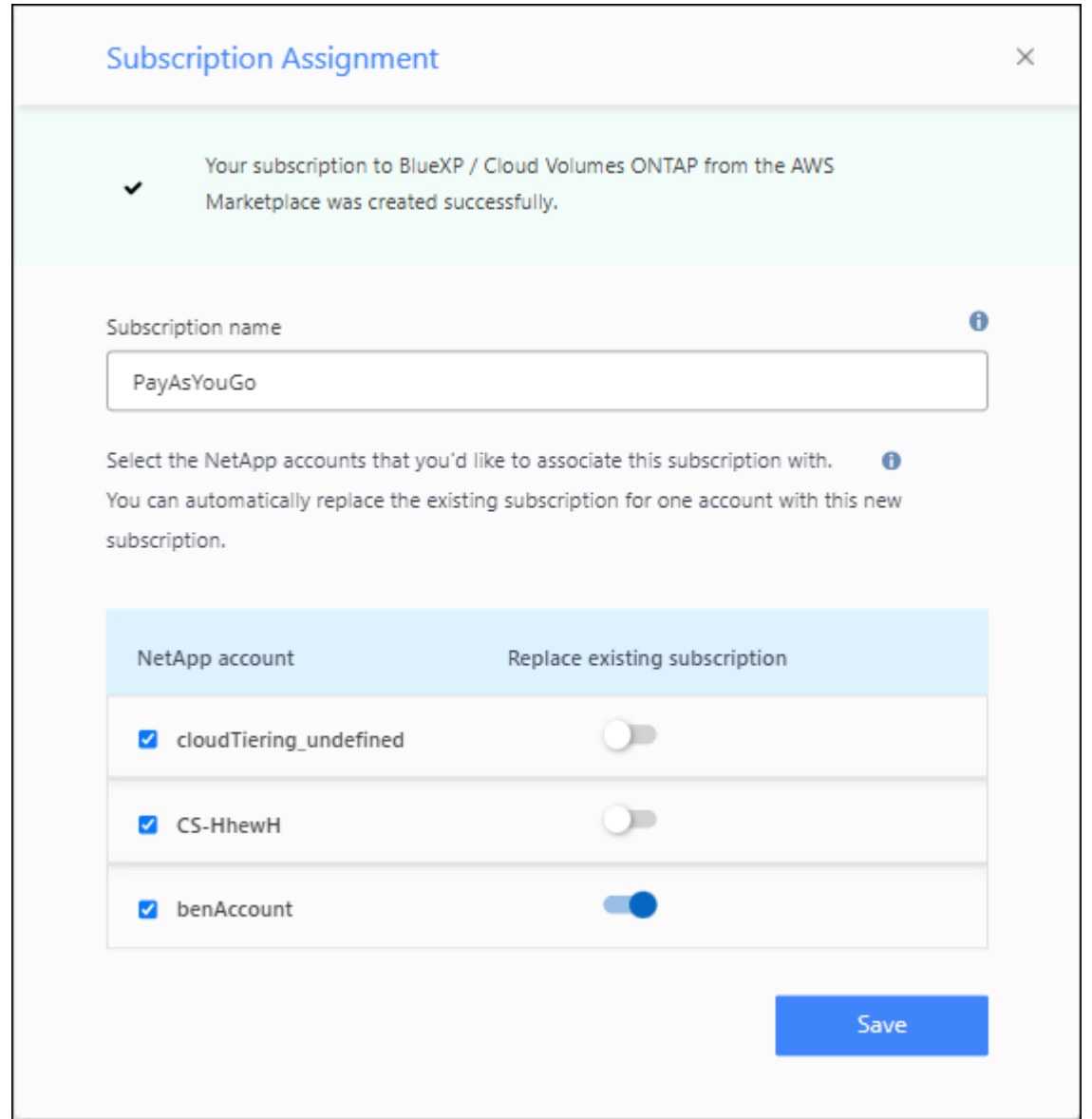

- 7. Ve a la cartera digital de BlueXP para confirmar que la suscripción está asociada a tu cuenta de BlueXP.
	- a. En el menú de navegación de BlueXP, seleccione **Gobierno > cartera digital**.
	- b. Seleccione **Suscripciones**.
	- c. Comprueba que aparezca tu suscripción a BlueXP.
- 8. Confirme que la suscripción está asociada a sus credenciales de AWS.
	- a. En la parte superior derecha de la consola de BlueXP, seleccione el icono Configuración y seleccione **credenciales**.
	- b. En la página **Account credentials**, verifique que la suscripción esté asociada con sus credenciales de AWS.

Veamos un ejemplo.

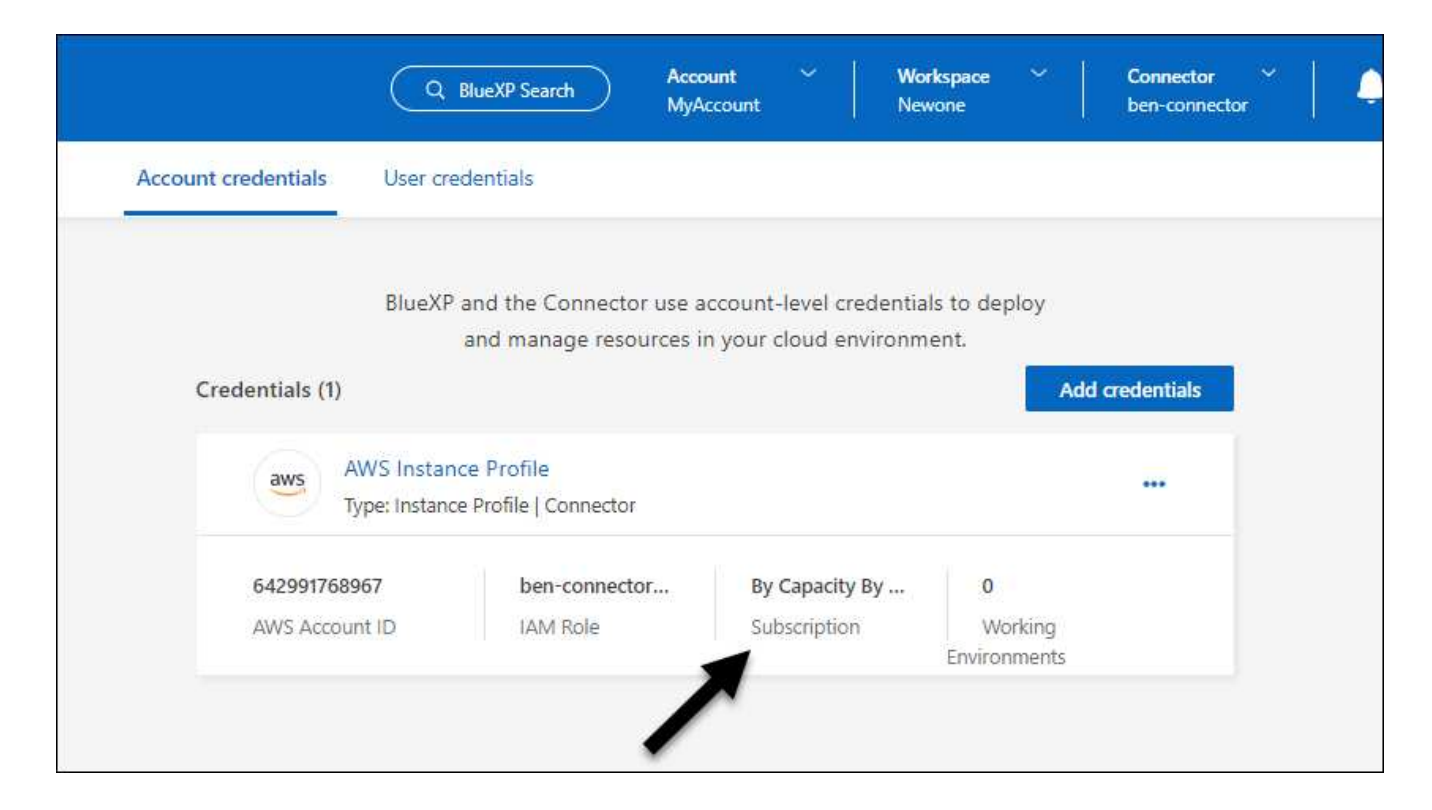

#### **Editar credenciales**

Edite sus credenciales de AWS en BlueXP cambiando el tipo de cuenta (las claves de AWS o asumen la función), editando el nombre o actualizando las credenciales (las claves o el rol ARN).

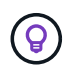

No se pueden editar las credenciales de un perfil de instancia asociado a una instancia de conector.

#### **Pasos**

- 1. En la parte superior derecha de la consola de BlueXP, seleccione el icono Configuración y seleccione **credenciales**.
- 2. En la página **credenciales de cuenta**, seleccione el menú de acción para un conjunto de credenciales y, a continuación, seleccione **Editar credenciales**.
- 3. Realice los cambios necesarios y, a continuación, seleccione **aplicar**.

#### **Eliminar credenciales**

Si ya no necesita un conjunto de credenciales, puede eliminarlas de BlueXP. Sólo puede eliminar credenciales que no estén asociadas a un entorno de trabajo.

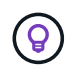

No se pueden eliminar las credenciales de un perfil de instancia asociado a una instancia de conector.

#### **Pasos**

1. En la parte superior derecha de la consola de BlueXP, seleccione el icono Configuración y seleccione **credenciales**.

- 2. En la página **credenciales de cuenta**, seleccione el menú de acción para un conjunto de credenciales y, a continuación, seleccione **Eliminar credenciales**.
- 3. Seleccione **Eliminar** para confirmar.

## <span id="page-15-0"></span>**Azure**

## <span id="page-15-1"></span>**Obtenga más información acerca de credenciales y permisos de Azure**

Descubre cómo BlueXP utiliza las credenciales de Azure para realizar acciones en tu nombre y cómo esas credenciales están asociadas a las suscripciones del mercado. Comprender estos detalles puede resultar útil cuando gestionas las credenciales de una o más suscripciones a Azure. Por ejemplo, quizás quieras saber cuándo añadir credenciales de Azure adicionales en BlueXP.

#### **Credenciales iniciales de Azure**

Al implementar un conector desde BlueXP, necesita utilizar una cuenta de Azure o una entidad de servicio con permisos para implementar la máquina virtual Connector. Los permisos necesarios se enumeran en la ["Política de implementación de conectores para Azure".](https://docs.netapp.com/es-es/bluexp-setup-admin/task-install-connector-azure-bluexp.html#step-2-create-a-custom-role)

Cuando BlueXP pone en marcha la máquina virtual Connector en Azure, habilita una ["identidad administrada](https://docs.microsoft.com/en-us/azure/active-directory/managed-identities-azure-resources/overview) [asignada por el sistema"](https://docs.microsoft.com/en-us/azure/active-directory/managed-identities-azure-resources/overview) en una máquina virtual, crea un rol personalizado y lo asigna a la máquina virtual. La función proporciona a BlueXP los permisos necesarios para gestionar recursos y procesos dentro de esa suscripción a Azure. ["Revise cómo BlueXP utiliza los permisos"](https://docs.netapp.com/es-es/bluexp-setup-admin/reference-permissions-azure.html).

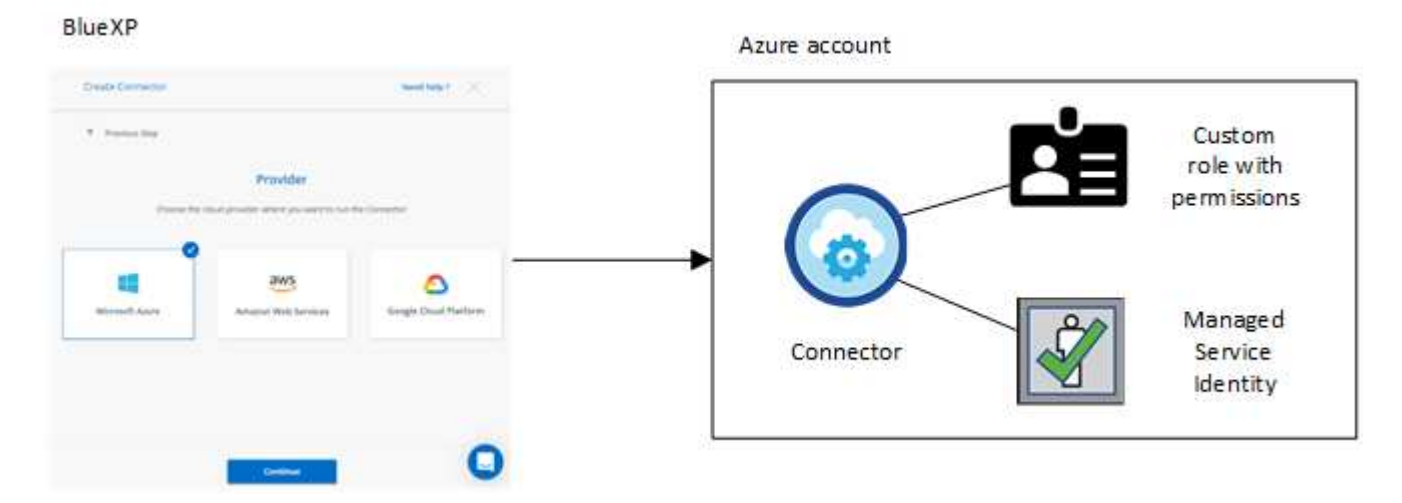

Si creas un nuevo entorno de trabajo para Cloud Volumes ONTAP, BlueXP selecciona estas credenciales de Azure de forma predeterminada:

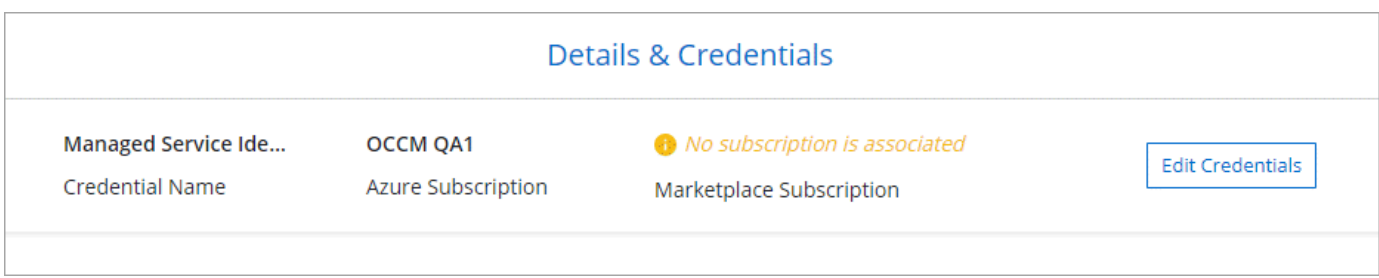

Puede poner en marcha todos los sistemas de Cloud Volumes ONTAP con las credenciales iniciales de Azure o bien añadir credenciales adicionales.

#### **Suscripciones adicionales de Azure para una identidad gestionada**

La identidad administrada asignada por el sistema asignada a la máquina virtual del conector está asociada a la suscripción en la que inició el conector. Si desea seleccionar una suscripción de Azure diferente, tendrá que hacerlo ["asocie la identidad administrada a esas suscripciones"](#page-18-0).

#### **Credenciales adicionales de Azure**

Si desea utilizar diferentes credenciales de Azure con BlueXP, debe conceder los permisos necesarios mediante ["Creación y configuración de un principal de servicio en Microsoft Entra ID"](#page-18-0) Para cada cuenta de Azure. La siguiente imagen muestra dos cuentas adicionales, cada una configurada con una función personalizada y principal de servicio que proporciona permisos:

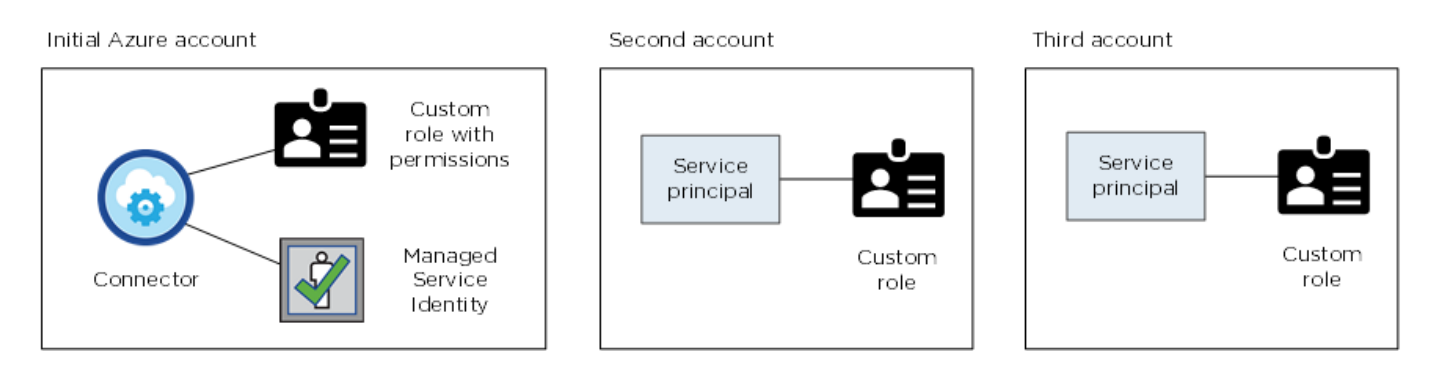

Entonces lo haría ["Agregue las credenciales de cuenta a BlueXP"](#page-18-0) Proporcionando detalles acerca del director de servicio de AD.

Por ejemplo, es posible cambiar entre credenciales al crear un nuevo entorno de trabajo Cloud Volumes ONTAP:

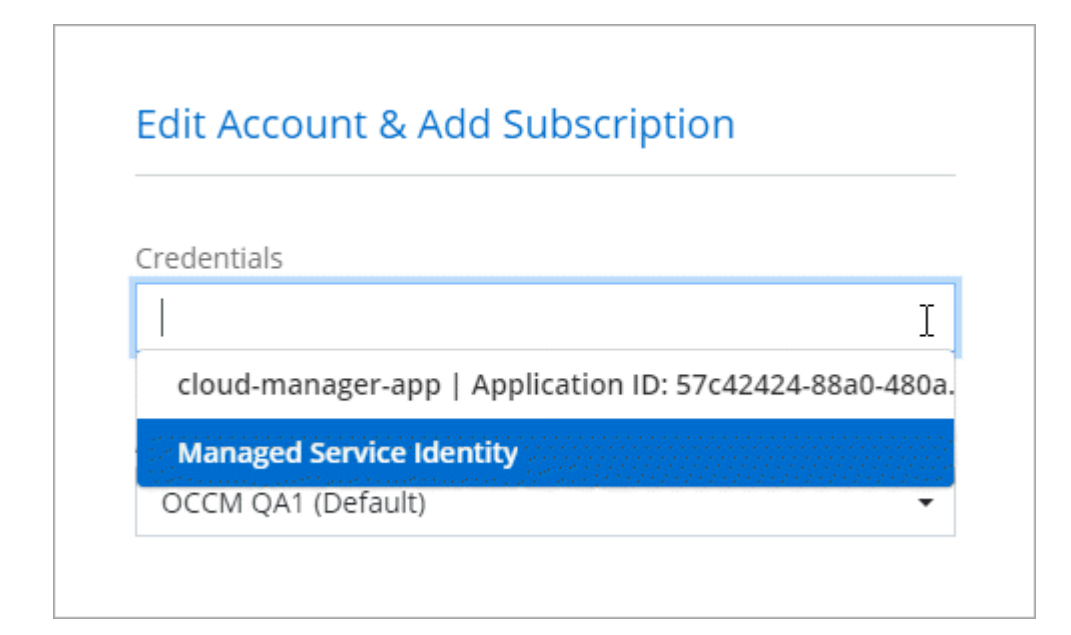

#### **Credenciales y suscripciones de Marketplace**

Las credenciales que añadas a un conector deben estar asociadas a una suscripción a Azure Marketplace

para que puedas pagar por Cloud Volumes ONTAP a una tarifa por hora (PAYGO) o a través de un contrato anual, y para utilizar otros servicios de BlueXP.

#### ["Aprenda a asociar una suscripción a Azure"](#page-18-0).

Tenga en cuenta lo siguiente acerca de las credenciales de Azure y las suscripciones a Marketplace:

- Solo puede asociar una suscripción de Azure Marketplace a un conjunto de credenciales de Azure
- Puede reemplazar una suscripción existente de Marketplace por una nueva

#### **PREGUNTAS FRECUENTES**

La siguiente pregunta está relacionada con las credenciales y suscripciones.

#### **¿Puedo cambiar la suscripción a Azure Marketplace para entornos de trabajo de Cloud Volumes ONTAP?**

Sí, puedes. Al cambiar la suscripción de Azure Marketplace asociada a un conjunto de credenciales de Azure, todos los entornos de trabajo de Cloud Volumes ONTAP existentes y nuevos se cargarán con la nueva suscripción.

#### ["Aprenda a asociar una suscripción a Azure"](#page-18-0).

#### **¿Puedo agregar varias credenciales de Azure, cada una con diferentes suscripciones del mercado?**

Todas las credenciales de Azure que pertenezcan a la misma suscripción de Azure se asociarán a la misma suscripción de Azure Marketplace.

Si tiene varias credenciales de Azure que pertenecen a diferentes suscripciones de Azure, esas credenciales se pueden asociar con la misma suscripción de Azure Marketplace o con diferentes suscripciones de Marketplace.

#### **¿Puedo mover entornos de trabajo existentes de Cloud Volumes ONTAP a una suscripción diferente a Azure?**

No, no es posible mover los recursos de Azure asociados con su entorno de trabajo de Cloud Volumes ONTAP a una suscripción de Azure diferente.

#### **¿Cómo funcionan las credenciales en las implementaciones del mercado y en las instalaciones?**

En las secciones anteriores se describe el método de implementación recomendado para el conector, que es de BlueXP. También puede poner en marcha un conector en Azure desde Azure Marketplace y puede instalar el software del conector en su propio host Linux.

Si utiliza Marketplace, puede proporcionar permisos asignando un rol personalizado a la VM de Connector y a una identidad administrada asignada por el sistema, o puede usar un principal de servicio de Microsoft Entra.

Para implementaciones en las instalaciones, no puede configurar una identidad administrada para el conector, pero puede proporcionar permisos utilizando un director de servicio.

Para aprender a configurar los permisos, consulte las siguientes páginas:

- Modo estándar
	- ["Configure los permisos para una puesta en marcha de Azure Marketplace"](https://docs.netapp.com/es-es/bluexp-setup-admin/task-install-connector-azure-marketplace.html#step-3-set-up-permissions)
	- ["Configure los permisos para implementaciones en las instalaciones"](https://docs.netapp.com/es-es/bluexp-setup-admin/task-install-connector-on-prem.html#step-3-set-up-cloud-permissions)
- ["Configure los permisos para el modo restringido"](https://docs.netapp.com/es-es/bluexp-setup-admin/task-prepare-restricted-mode.html#step-5-prepare-cloud-permissions)
- ["Configurar permisos para el modo privado"](https://docs.netapp.com/es-es/bluexp-setup-admin/task-prepare-private-mode.html#step-5-prepare-cloud-permissions)

## <span id="page-18-0"></span>**Gestiona las credenciales de Azure y las suscripciones al mercado para BlueXP**

Añada y gestione credenciales de Azure para que BlueXP tenga los permisos que necesita para implementar y gestionar recursos cloud en sus suscripciones a Azure. Si gestiona varias suscripciones a Azure Marketplace, puede asignar cada una de ellas a diferentes credenciales de Azure desde la página Credentials.

Siga los pasos que se indican en esta página si necesita utilizar varias credenciales de Azure o varias suscripciones a Azure Marketplace para Cloud Volumes ONTAP.

#### **Descripción general**

Hay dos formas de añadir credenciales y suscripciones de Azure adicionales en BlueXP.

- 1. Asocie las suscripciones adicionales de Azure a la identidad gestionada de Azure.
- 2. Si desea implementar Cloud Volumes ONTAP con diferentes credenciales de Azure, conceda permisos de Azure con un servicio principal y añada sus credenciales a BlueXP.

#### **Asocie suscripciones adicionales de Azure a una identidad gestionada**

BlueXP le permite elegir las credenciales de Azure y la suscripción a Azure en la que desee poner en marcha Cloud Volumes ONTAP. No puede seleccionar una suscripción de Azure diferente para la gestionada perfil de identidad a menos que asocie el ["identidad administrada"](https://docs.microsoft.com/en-us/azure/active-directory/managed-identities-azure-resources/overview) con estas suscripciones.

#### **Acerca de esta tarea**

Una identidad administrada es ["La cuenta inicial de Azure"](#page-15-1) Al desplegar un conector desde BlueXP. Cuando implementó el conector, BlueXP creó la función de operador BlueXP y la asignó a la máquina virtual Connector.

#### **Pasos**

- 1. Inicie sesión en el portal de Azure.
- 2. Abra el servicio **Suscripciones** y seleccione la suscripción en la que desea implementar Cloud Volumes ONTAP.
- 3. Seleccionar **Control de acceso (IAM)**.
	- a. Seleccione **Agregar** > **Agregar asignación de rol** y, a continuación, agregue los permisos:
		- Seleccione el rol **operador de BlueXP**.

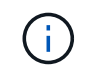

BlueXP Operator es el nombre predeterminado que se proporciona en la directiva Connector. Si seleccionó otro nombre para el rol, seleccione ese nombre.

- Asigne acceso a una **máquina virtual**.
- Seleccione la suscripción en la que se creó la máquina virtual Connector.
- **· Seleccione la máquina virtual conector.**
- Seleccione **Guardar**.

4. Repita estos pasos para suscripciones adicionales.

#### **Resultado**

Al crear un nuevo entorno de trabajo, ahora debe tener la posibilidad de seleccionar varias suscripciones de Azure para el perfil de identidad administrada.

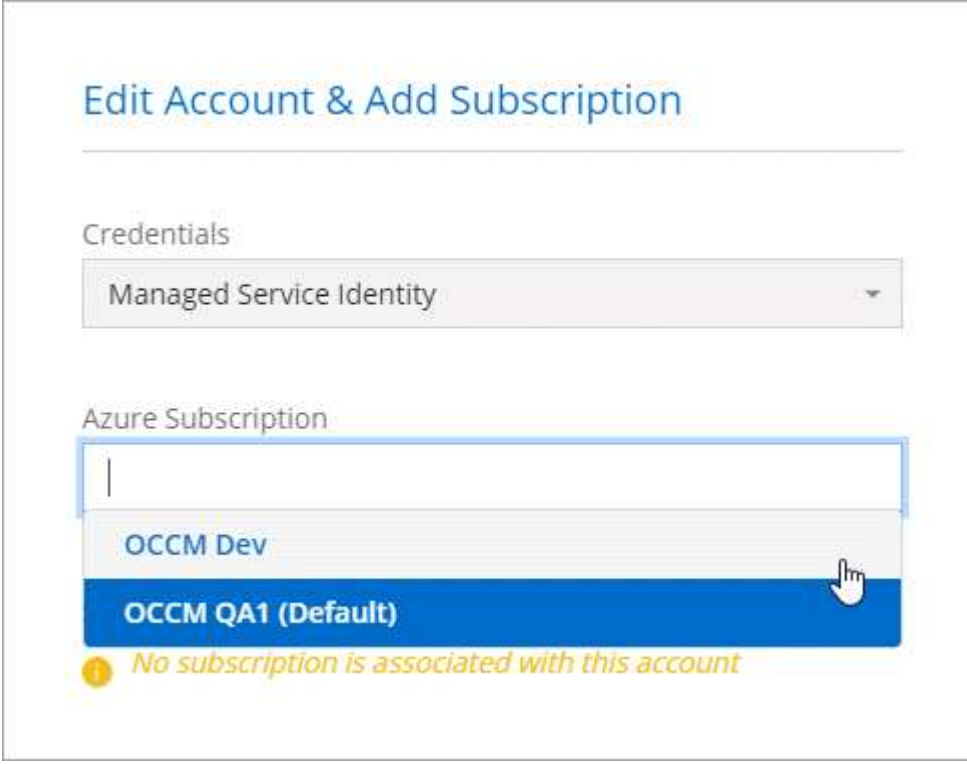

#### **Añada credenciales de Azure adicionales a BlueXP**

Al implementar un conector desde BlueXP, BlueXP habilita una identidad administrada asignada por el sistema en la máquina virtual que tiene los permisos necesarios. BlueXP selecciona estas credenciales de Azure de forma predeterminada al crear un entorno de trabajo nuevo para Cloud Volumes ONTAP.

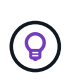

No se agrega un conjunto inicial de credenciales si instaló manualmente el software Connector en un sistema existente. ["Obtenga más información acerca de credenciales y permisos de](#page-15-1) [Azure"](#page-15-1).

Si desea implementar Cloud Volumes ONTAP con credenciales *DIFERENTE* de Azure, debe otorgar los permisos necesarios creando y configurando un principal de servicio en Microsoft Entra ID para cada cuenta de Azure. A continuación, puede agregar las nuevas credenciales a BlueXP.

#### **Conceda permisos de Azure con un director de servicio**

BlueXP necesita permisos para realizar acciones en Azure. Puedes conceder los permisos necesarios a una cuenta de Azure creando y configurando un principal de servicio en Microsoft Entra ID y obteniendo las credenciales de Azure que necesita BlueXP.

#### **Acerca de esta tarea**

La siguiente imagen muestra cómo BlueXP obtiene permisos para realizar operaciones en Azure. Un objeto principal de servicio, vinculado a una o varias suscripciones de Azure, representa a BlueXP en Microsoft Entra ID y se asigna a un rol personalizado que permite los permisos requeridos.

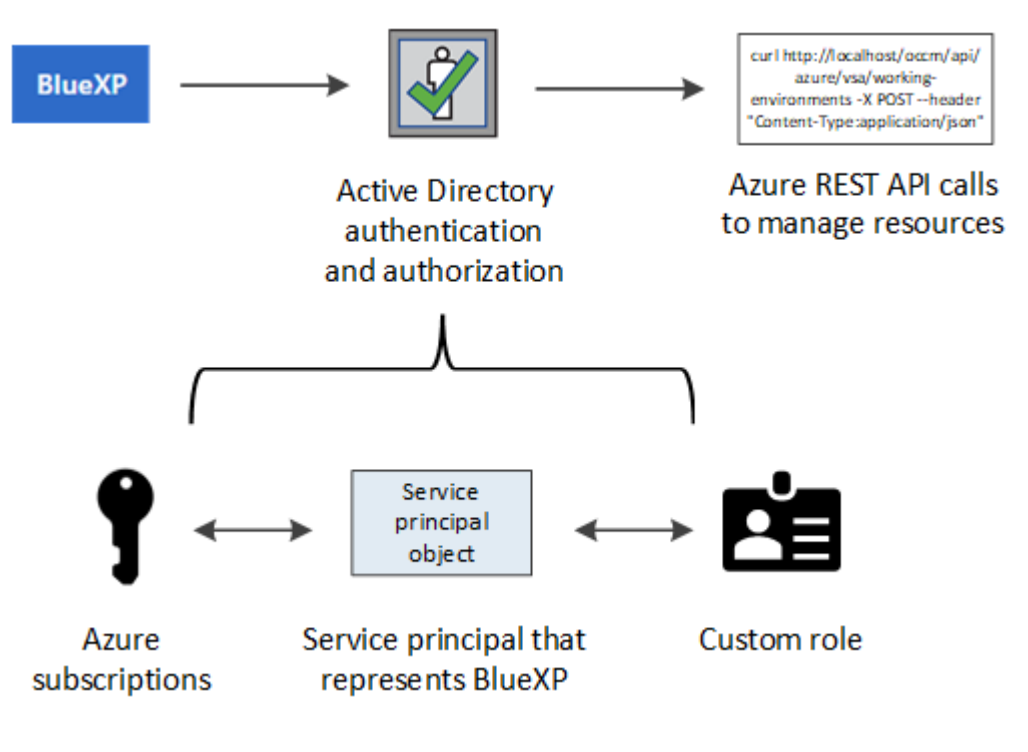

#### **Pasos**

- 1. [Cree una aplicación Microsoft Entra](#page-20-0).
- 2. [Asigne la aplicación a una función.](#page-21-0)
- 3. [Añada permisos de API de administración de servicios de Windows Azure](#page-23-0).
- 4. [Obtener el ID de aplicación y el ID de directorio](#page-25-0).
- 5. [Cree un secreto de cliente.](#page-25-1)

#### <span id="page-20-0"></span>**Cree una aplicación Microsoft Entra**

Crea una aplicación de Microsoft Entra y una entidad de servicio que BlueXP pueda utilizar para el control de acceso basado en roles.

#### **Pasos**

1. Asegúrese de tener permisos en Azure para crear una aplicación de Active Directory y para asignar la aplicación a un rol.

Para obtener más información, consulte ["Documentación de Microsoft Azure: Permisos necesarios"](https://docs.microsoft.com/en-us/azure/active-directory/develop/howto-create-service-principal-portal#required-permissions/)

2. Desde el portal de Azure, abra el servicio **Microsoft Entra ID**.

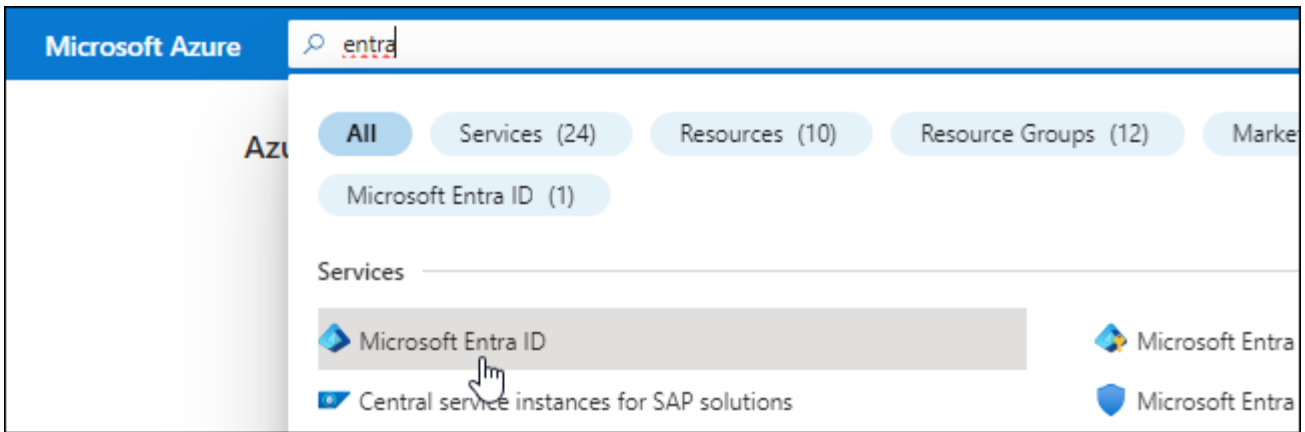

- 3. En el menú, seleccione **App registrs**.
- 4. Seleccione **Nuevo registro**.
- 5. Especificar detalles acerca de la aplicación:
	- **Nombre**: Introduzca un nombre para la aplicación.
	- **Tipo de cuenta**: Seleccione un tipo de cuenta (cualquiera funcionará con BlueXP).
	- **Redirigir URI**: Puede dejar este campo en blanco.
- 6. Seleccione **Registrar**.

Ha creado la aplicación AD y el director de servicio.

#### **Resultado**

Ha creado la aplicación AD y el director de servicio.

#### <span id="page-21-0"></span>**Asigne la aplicación a una función**

Debe enlazar el principal del servicio a una o más suscripciones de Azure y asignarle el rol de operador "BlueXP Operator" personalizado para que BlueXP tenga permisos en Azure.

#### **Pasos**

1. Crear un rol personalizado:

Tenga en cuenta que puede crear un rol personalizado de Azure mediante el portal de Azure, Azure PowerShell, Azure CLI o la API DE REST. Los siguientes pasos muestran cómo crear el rol con la CLI de Azure. Si prefiere utilizar un método diferente, consulte ["Documentación de Azure"](https://learn.microsoft.com/en-us/azure/role-based-access-control/custom-roles#steps-to-create-a-custom-role)

- a. Copie el contenido de ["Permisos de función personalizada para el conector"](https://docs.netapp.com/es-es/bluexp-setup-admin/reference-permissions-azure.html) Y guárdelos en un archivo JSON.
- b. Modifique el archivo JSON agregando ID de suscripción de Azure al ámbito asignable.

Debe añadir el ID para cada suscripción de Azure desde la cual los usuarios crearán sistemas Cloud Volumes ONTAP.

**ejemplo**

```
"AssignableScopes": [
"/subscriptions/d333af45-0d07-4154-943d-c25fbzzzzzzz",
"/subscriptions/54b91999-b3e6-4599-908e-416e0zzzzzzz",
"/subscriptions/398e471c-3b42-4ae7-9b59-ce5bbzzzzzzz"
```
c. Use el archivo JSON para crear una función personalizada en Azure.

En los pasos siguientes se describe cómo crear la función mediante Bash en Azure Cloud Shell.

- Comenzar ["Shell de cloud de Azure"](https://docs.microsoft.com/en-us/azure/cloud-shell/overview) Y seleccione el entorno Bash.
- Cargue el archivo JSON.

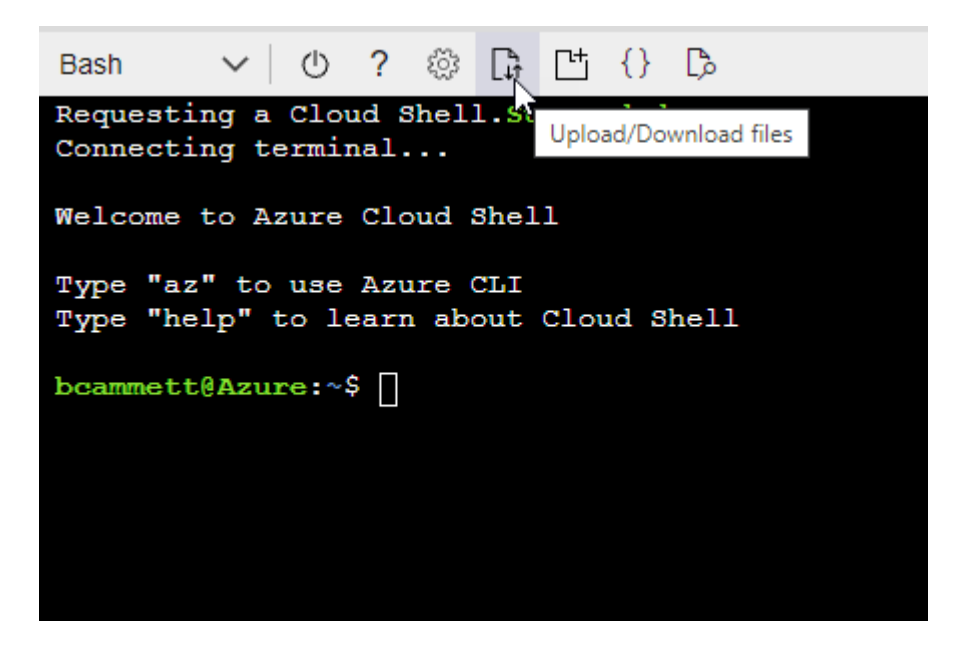

▪ Use la interfaz de línea de comandos de Azure para crear el rol personalizado:

az role definition create --role-definition Connector Policy.json

Ahora debe tener una función personalizada denominada operador BlueXP que puede asignar a la máquina virtual Connector.

- 2. Asigne la aplicación al rol:
	- a. En el portal de Azure, abra el servicio **Suscripciones**.
	- b. Seleccione la suscripción.
	- c. Seleccione **Control de acceso (IAM) > Agregar > Agregar asignación de funciones**.
	- d. En la ficha **rol**, seleccione el rol **operador de BlueXP** y seleccione **Siguiente**.
	- e. En la ficha **Miembros**, realice los siguientes pasos:
		- Mantener seleccionado **Usuario, grupo o principal de servicio**.
		- Seleccione **Seleccionar miembros**.

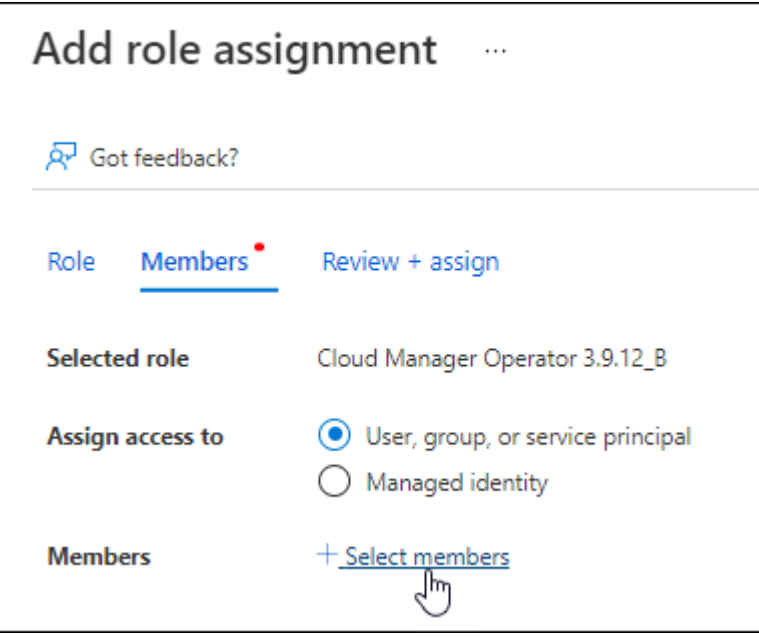

▪ Busque el nombre de la aplicación.

Veamos un ejemplo:

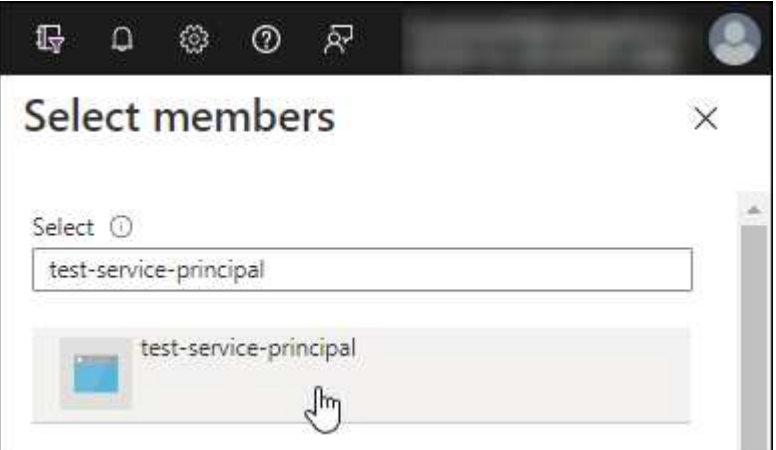

- Seleccione la aplicación y seleccione **Seleccionar**.
- Seleccione **Siguiente**.
- f. Seleccione **revisar + asignar**.

El principal de servicio ahora tiene los permisos de Azure necesarios para implementar el conector.

Si desea implementar Cloud Volumes ONTAP desde varias suscripciones a Azure, debe enlazar el principal del servicio con cada una de ellas. BlueXP le permite seleccionar la suscripción que desea utilizar al implementar Cloud Volumes ONTAP.

#### <span id="page-23-0"></span>**Añada permisos de API de administración de servicios de Windows Azure**

El principal de servicio debe tener permisos de "API de administración de servicios de Windows Azure".

#### **Pasos**

- 1. En el servicio **Microsoft Entra ID**, selecciona **Registros de aplicaciones** y selecciona la aplicación.
- 2. Seleccione **permisos de API > Agregar un permiso**.
- 3. En **API de Microsoft**, seleccione **Administración de servicios Azure**.

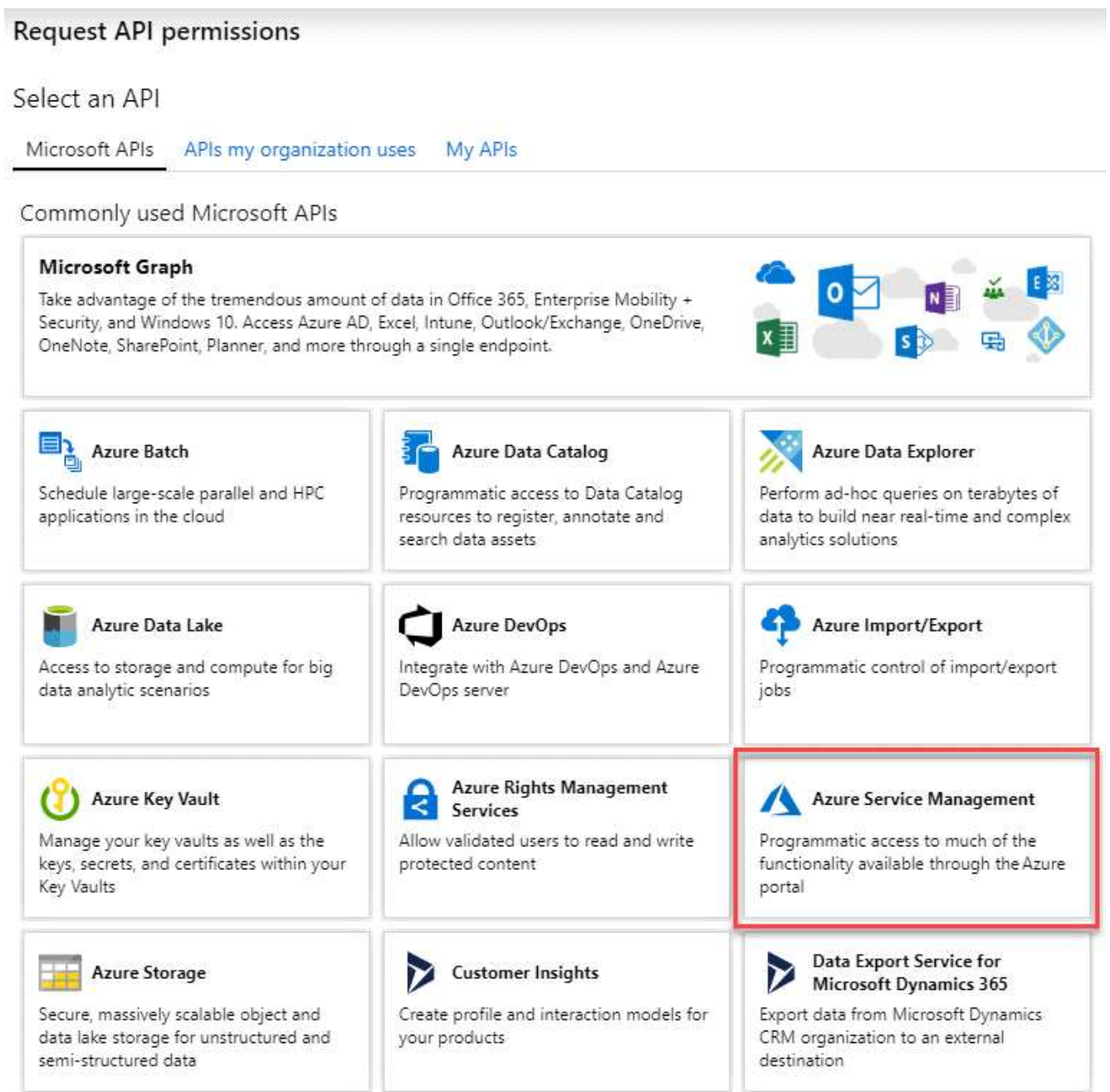

4. Seleccione **Access Azure Service Management como usuarios de organización** y, a continuación, seleccione **Agregar permisos**.

#### **Request API permissions**

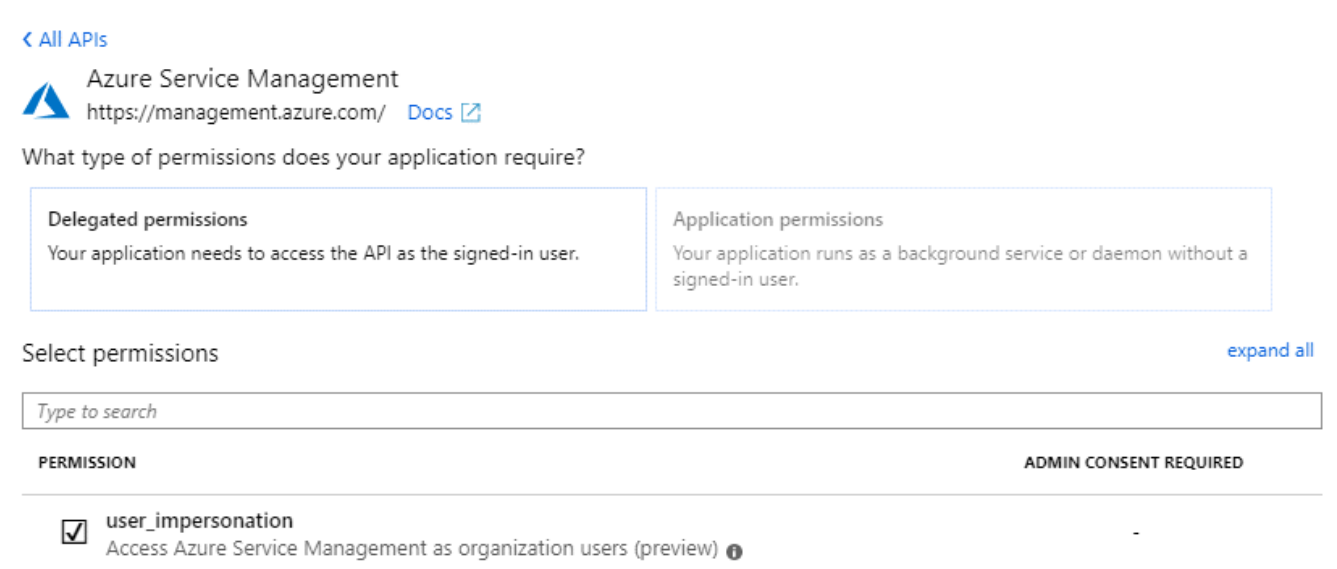

#### <span id="page-25-0"></span>**Obtener el ID de aplicación y el ID de directorio**

Al agregar la cuenta de Azure a BlueXP, debe proporcionar el ID de la aplicación (cliente) y el ID de directorio (inquilino) para la aplicación. BlueXP utiliza los identificadores para iniciar sesión mediante programación.

#### **Pasos**

- 1. En el servicio **Microsoft Entra ID**, selecciona **Registros de aplicaciones** y selecciona la aplicación.
- 2. Copie el **ID de aplicación (cliente)** y el **ID de directorio (inquilino)**.

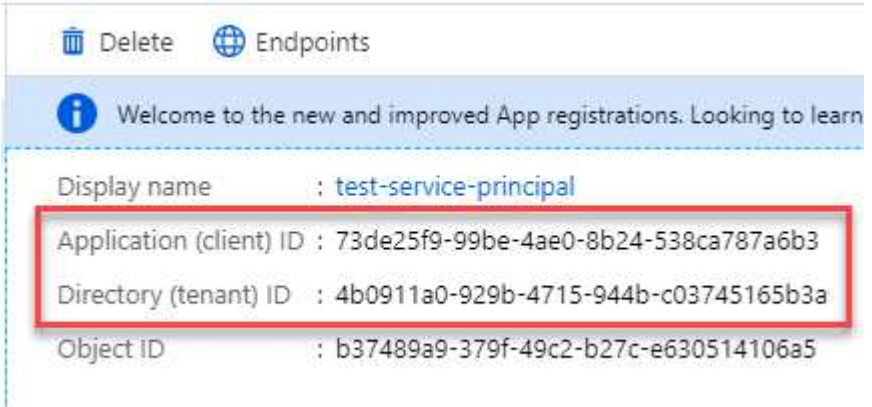

Al agregar la cuenta de Azure a BlueXP, debe proporcionar el ID de la aplicación (cliente) y el ID de directorio (inquilino) para la aplicación. BlueXP utiliza los identificadores para iniciar sesión mediante programación.

#### <span id="page-25-1"></span>**Cree un secreto de cliente**

Debes crear un secreto de cliente y proporcionar a BlueXP el valor del secreto para que BlueXP pueda usarlo para autenticarse con Microsoft Entra ID.

#### **Pasos**

- 1. Abra el servicio **Microsoft Entra ID**.
- 2. Seleccione **App registres** y seleccione su aplicación.
- 3. Seleccione **certificados y secretos > Nuevo secreto de cliente**.
- 4. Proporcione una descripción del secreto y una duración.
- 5. Seleccione **Agregar**.
- 6. Copie el valor del secreto de cliente.

Client secrets

A secret string that the application uses to prove its identity when requesting a token. Also can be referred to as application password.

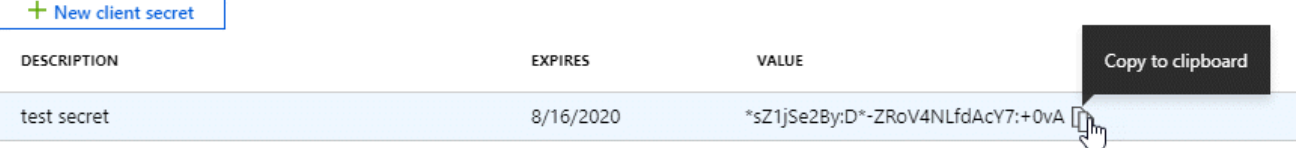

Ahora tienes un secreto de cliente que BlueXP puede usarlo para autenticar con Microsoft Entra ID.

#### **Resultado**

Su principal de servicio ahora está configurado y debe haber copiado el ID de aplicación (cliente), el ID de directorio (arrendatario) y el valor del secreto de cliente. Necesita introducir esta información en BlueXP cuando agrega una cuenta de Azure.

#### **Agregue las credenciales a BlueXP**

Después de proporcionar una cuenta de Azure con los permisos necesarios, puede añadir las credenciales para esa cuenta a BlueXP. Completar este paso le permite iniciar Cloud Volumes ONTAP con diferentes credenciales de Azure.

#### **Antes de empezar**

Si acaba de crear estas credenciales en su proveedor de cloud, es posible que transcurran unos minutos hasta que estén disponibles para su uso. Espere unos minutos antes de agregar las credenciales a BlueXP.

#### **Antes de empezar**

Debe crear un conector para poder cambiar la configuración de BlueXP. ["Aprenda a crear un conector".](https://docs.netapp.com/es-es/bluexp-setup-admin/concept-connectors.html#how-to-create-a-connector)

#### **Pasos**

1. En la parte superior derecha de la consola de BlueXP, seleccione el icono Configuración y seleccione **credenciales**.

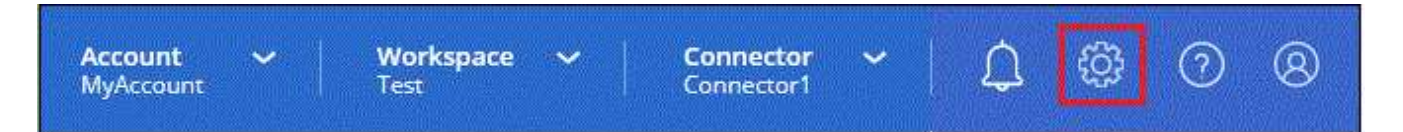

- 2. Seleccione **Agregar Credenciales** y siga los pasos del asistente.
	- a. **Ubicación de credenciales**: Seleccione **Microsoft Azure > conector**.
	- b. **Definir Credenciales**: Introduzca información sobre el principal de servicio Microsoft Entra que otorga los permisos requeridos:
- ID de aplicación (cliente)
- ID de directorio (inquilino)
- Secreto de cliente
- c. **Suscripción al mercado**: Asocie una suscripción al mercado con estas credenciales suscribiendo ahora o seleccionando una suscripción existente.
- d. **Revisión**: Confirme los detalles sobre las nuevas credenciales y seleccione **Agregar**.

#### **Resultado**

Ahora puede cambiar a un conjunto diferente de credenciales La página Details y Credentials ["al crear un](https://docs.netapp.com/us-en/bluexp-cloud-volumes-ontap/task-deploying-otc-azure.html) [nuevo entorno de trabajo"](https://docs.netapp.com/us-en/bluexp-cloud-volumes-ontap/task-deploying-otc-azure.html)

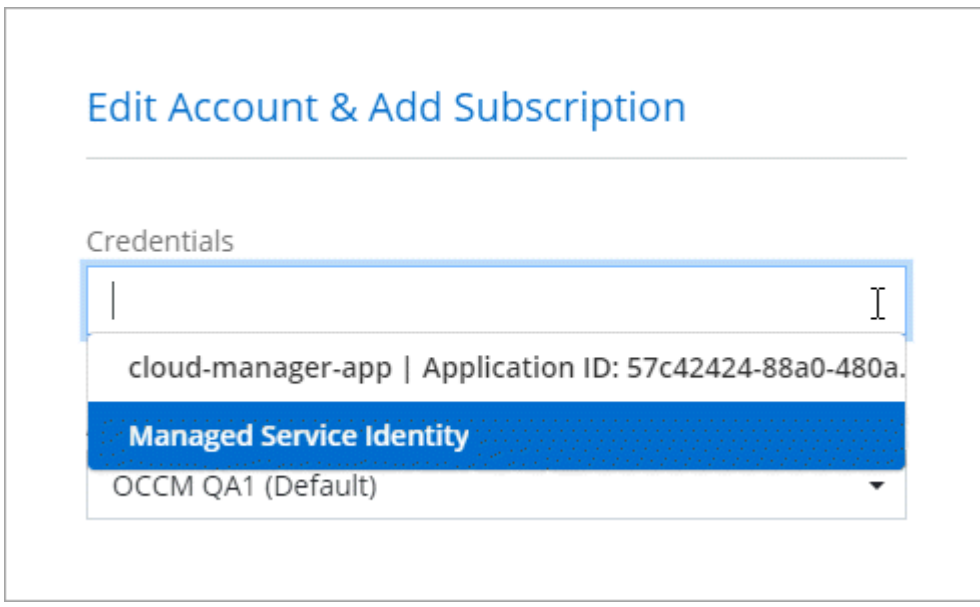

#### **Gestionar las credenciales existentes**

Gestione las credenciales de Azure que ya ha agregado a BlueXP asociando una suscripción de Marketplace, editando credenciales y suprimiéndolas.

#### **Asocie una suscripción de Azure Marketplace a credenciales**

Después de añadir sus credenciales de Azure a BlueXP, puede asociar una suscripción de Azure Marketplace a esas credenciales. La suscripción permite crear un sistema Cloud Volumes ONTAP de pago por uso y utilizar otros servicios BlueXP.

Hay dos situaciones en las que puede asociar una suscripción a Azure Marketplace después de haber añadido las credenciales a BlueXP:

- No asoció una suscripción cuando agregó inicialmente las credenciales a BlueXP.
- Desea cambiar la suscripción de Azure Marketplace asociada con las credenciales de Azure.

La sustitución de la suscripción actual del mercado por una nueva suscripción cambia la suscripción del mercado para cualquier entorno de trabajo existente de Cloud Volumes ONTAP y todos los nuevos entornos de trabajo.

#### **Antes de empezar**

Debe crear un conector para poder cambiar la configuración de BlueXP. ["Vea cómo"](https://docs.netapp.com/es-es/bluexp-setup-admin/concept-connectors.html#how-to-create-a-connector).

#### **Pasos**

- 1. En la parte superior derecha de la consola de BlueXP, seleccione el icono Configuración y seleccione **credenciales**.
- 2. Seleccione el menú de acción para un conjunto de credenciales y luego seleccione **Suscripción asociada**.

Debe seleccionar las credenciales asociadas a un conector. No puedes asociar una suscripción al mercado con credenciales asociadas a BlueXP.

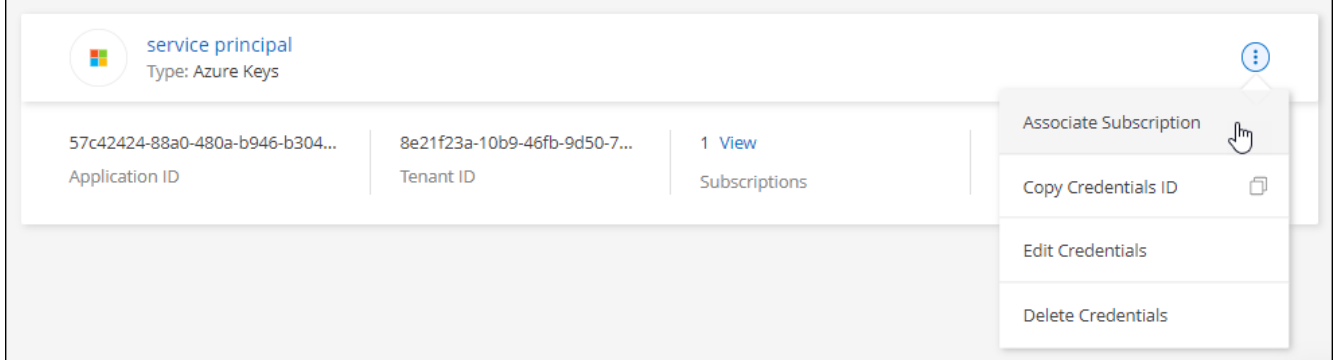

- 3. Para asociar las credenciales a una suscripción existente, seleccione la suscripción en la lista desplegable y seleccione **asociado**.
- 4. Para asociar las credenciales a una nueva suscripción, seleccione **Agregar suscripción > continuar** y siga los pasos de Azure Marketplace:
	- a. Si se le solicita, inicie sesión en su cuenta de Azure.
	- b. Seleccione **Suscribirse**.
	- c. Rellene el formulario y seleccione **Suscribirse**.
	- d. Una vez completado el proceso de suscripción, seleccione **Configurar cuenta ahora**.

Se le redirigirá al sitio web de BlueXP.

- e. Desde la página **asignación de suscripción**:
	- Seleccione las cuentas de BlueXP con las que desea asociar esta suscripción.
	- En el campo **sustituir suscripción existente**, elija si desea sustituir automáticamente la suscripción existente para una cuenta con esta nueva suscripción.

BlueXP reemplaza la suscripción existente para todas las credenciales de la cuenta con esta nueva suscripción. Si alguna vez no se ha asociado un conjunto de credenciales a una suscripción, esta nueva suscripción no se asociará a dichas credenciales.

Para el resto de cuentas, deberá asociar manualmente la suscripción repitiendo estos pasos.

▪ Seleccione **Guardar**.

En el siguiente vídeo se muestran los pasos para suscribirse desde Azure Marketplace:

#### [Suscríbete a BlueXP desde Azure Marketplace](https://netapp.hosted.panopto.com/Panopto/Pages/Embed.aspx?id=b7e97509-2ecf-4fa0-b39b-b0510109a318)

#### **Editar credenciales**

Edite sus credenciales de Azure en BlueXP modificando los detalles acerca de sus credenciales de servicio de Azure. Por ejemplo, es posible que necesite actualizar el secreto de cliente si se creó un nuevo secreto para la aplicación principal de servicios.

#### **Pasos**

- 1. En la parte superior derecha de la consola de BlueXP, seleccione el icono Configuración y seleccione **credenciales**.
- 2. En la página **credenciales de cuenta**, seleccione el menú de acción para un conjunto de credenciales y, a continuación, seleccione **Editar credenciales**.
- 3. Realice los cambios necesarios y, a continuación, seleccione **aplicar**.

#### **Eliminar credenciales**

Si ya no necesita un conjunto de credenciales, puede eliminarlas de BlueXP. Sólo puede eliminar credenciales que no estén asociadas a un entorno de trabajo.

#### **Pasos**

- 1. En la parte superior derecha de la consola de BlueXP, seleccione el icono Configuración y seleccione **credenciales**.
- 2. En la página **credenciales de cuenta**, seleccione el menú de acción para un conjunto de credenciales y, a continuación, seleccione **Eliminar credenciales**.
- 3. Seleccione **Eliminar** para confirmar.

## <span id="page-29-0"></span>**Google Cloud**

## **Obtén más información sobre los proyectos y permisos de Google Cloud**

Descubre cómo BlueXP utiliza las credenciales de Google Cloud para realizar acciones en tu nombre y cómo esas credenciales están asociadas a las suscripciones del mercado. Comprender estos detalles puede resultar útil al administrar las credenciales de uno o más proyectos de Google Cloud. Por ejemplo, es posible que desee obtener información sobre la cuenta de servicio asociada a la VM de Connector.

#### **Proyecto y permisos para BlueXP**

Antes de poder usar BlueXP para administrar recursos en su proyecto de Google Cloud, primero debe implementar un conector. El conector no puede ejecutarse en sus instalaciones ni en un proveedor de cloud diferente.

Deben existir dos conjuntos de permisos antes de desplegar un conector directamente desde BlueXP:

- 1. Debe implementar un conector utilizando una cuenta de Google que tenga permisos para iniciar la instancia de Connector VM desde BlueXP.
- 2. Al desplegar el conector, se le pedirá que seleccione un ["cuenta de servicio"](https://cloud.google.com/iam/docs/service-accounts) Para la instancia de máquina virtual. BlueXP obtiene permisos de la cuenta de servicio para crear y gestionar sistemas de Cloud Volumes ONTAP, para gestionar backups mediante el backup y la recuperación de BlueXP, y mucho más. Los permisos se proporcionan asociando una función personalizada a la cuenta de servicio.

La siguiente imagen muestra los requisitos de permisos descritos en los números 1 y 2 anteriores:

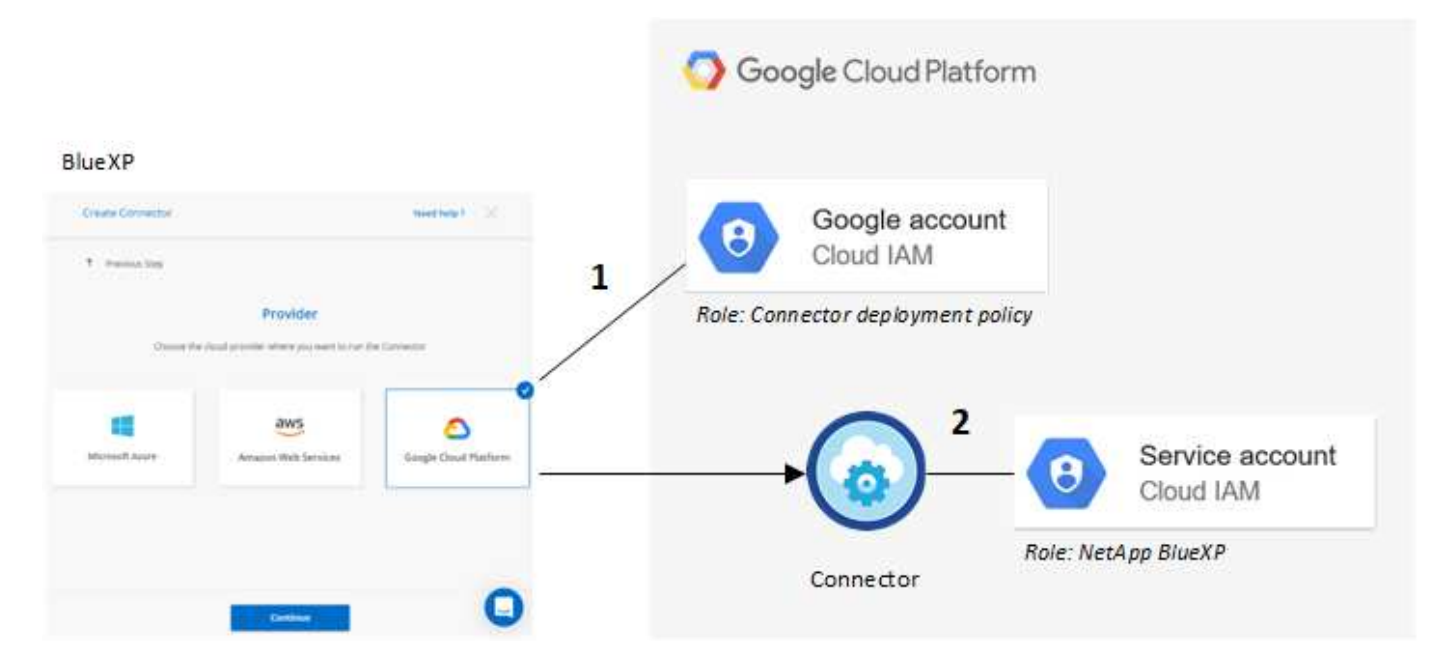

Para aprender a configurar los permisos, consulte las siguientes páginas:

- ["Configure los permisos de Google Cloud para el modo estándar"](https://docs.netapp.com/es-es/bluexp-setup-admin/task-install-connector-google-bluexp-gcloud.html#step-2-set-up-permissions-to-create-the-connector)
- ["Configure los permisos para el modo restringido"](https://docs.netapp.com/es-es/bluexp-setup-admin/task-prepare-restricted-mode.html#step-5-prepare-cloud-permissions)
- ["Configurar permisos para el modo privado"](https://docs.netapp.com/es-es/bluexp-setup-admin/task-prepare-private-mode.html#step-5-prepare-cloud-permissions)

#### **Credenciales y suscripciones de Marketplace**

Cuando implementas un Connector en Google Cloud, BlueXP crea un conjunto de credenciales predeterminado para la cuenta de servicio de Google Cloud en el proyecto en el que reside Connector. Estas credenciales deben estar asociadas a una suscripción a Google Cloud Marketplace para poder pagar por Cloud Volumes ONTAP con una tarifa por hora (PAYGO) y utilizar otros servicios de BlueXP.

#### ["Descubre cómo asociar una suscripción a Google Cloud Marketplace".](#page-31-0)

Tenga en cuenta lo siguiente acerca de las credenciales de Google Cloud y las suscripciones al mercado:

- Solo se puede asociar un conjunto de credenciales de Google Cloud a un conector
- Solo puedes asociar una suscripción a Google Cloud Marketplace a las credenciales
- Puede reemplazar una suscripción existente de Marketplace por una nueva

#### **Proyecto para Cloud Volumes ONTAP**

Cloud Volumes ONTAP puede residir en el mismo proyecto que el conector o en un proyecto diferente. Para implementar Cloud Volumes ONTAP en un proyecto diferente, primero debe agregar la cuenta de servicio del conector y la función a ese proyecto.

- ["Aprenda a configurar la cuenta de servicio"](https://docs.netapp.com/es-es/bluexp-setup-admin/task-install-connector-google-bluexp-gcloud.html#step-3-set-up-permissions-for-the-connector)
- ["Descubra cómo implementar Cloud Volumes ONTAP en Google Cloud y seleccione un proyecto"](https://docs.netapp.com/us-en/bluexp-cloud-volumes-ontap/task-deploying-gcp.html)

## <span id="page-31-0"></span>**Administrar las credenciales y suscripciones de Google Cloud para BlueXP**

Puede administrar las credenciales de Google Cloud asociadas a la instancia de VM Connector asociando una suscripción a Marketplace y solucionando el proceso de suscripción. Ambas tareas garantizan que puedas usar tu suscripción al mercado para pagar los servicios de BlueXP.

#### **Asocie una suscripción a Marketplace con credenciales de Google Cloud**

Al implementar un conector en Google Cloud, BlueXP crea un conjunto predeterminado de credenciales asociadas a la instancia de Connector VM. En cualquier momento, puedes cambiar la suscripción de Google Cloud Marketplace asociada a estas credenciales. La suscripción permite crear un sistema Cloud Volumes ONTAP de pago por uso y utilizar otros servicios BlueXP.

La sustitución de la suscripción actual del mercado por una nueva suscripción cambia la suscripción del mercado para cualquier entorno de trabajo existente de Cloud Volumes ONTAP y todos los nuevos entornos de trabajo.

#### **Pasos**

- 1. En la parte superior derecha de la consola de BlueXP, seleccione el icono Configuración y seleccione **credenciales**.
- 2. Seleccione el menú de acción para un conjunto de credenciales y luego seleccione **Suscripción asociada**.

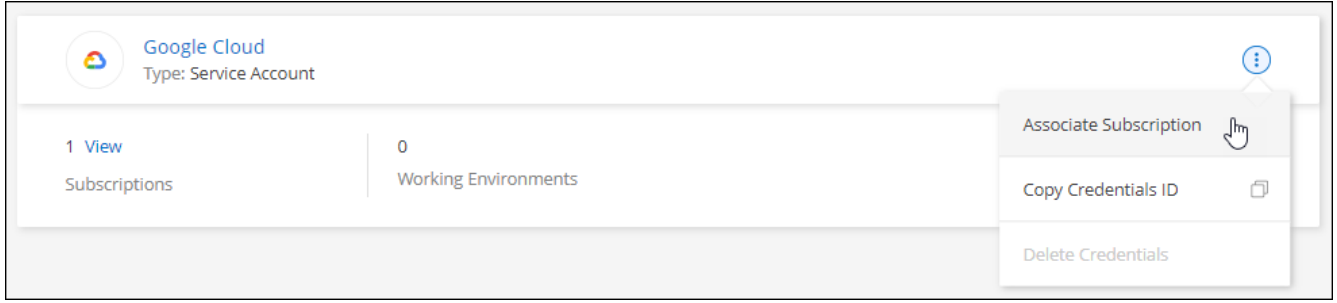

3. Para asociar las credenciales a una suscripción existente, seleccione un proyecto de Google Cloud y una suscripción en la lista desplegable y, a continuación, seleccione **asociado**.

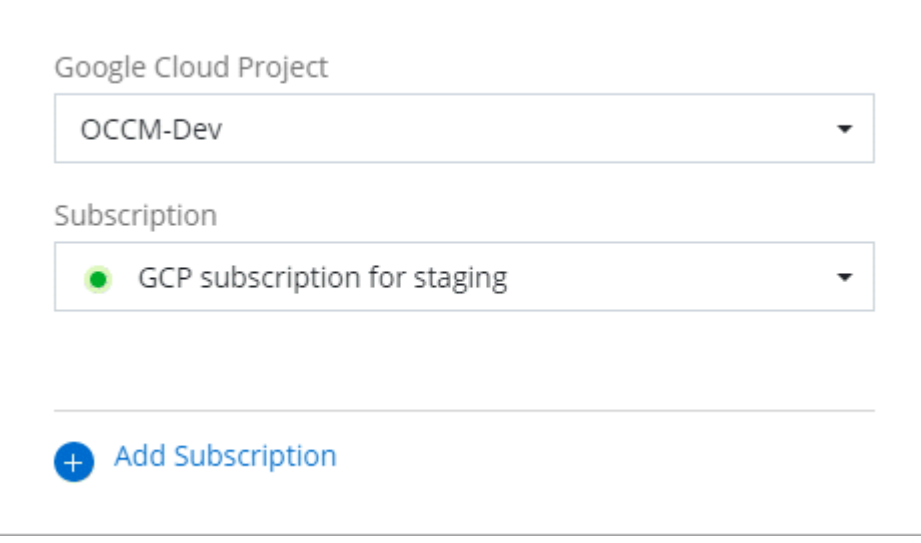

4. Si aún no tiene una suscripción, seleccione **Agregar suscripción > continuar** y siga los pasos de Google Cloud Marketplace.

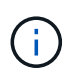

Antes de completar los siguientes pasos, asegúrese de que tiene privilegios de administrador de facturación en su cuenta de Google Cloud así como un inicio de sesión de BlueXP.

a. Cuando se le haya redirigido a. ["Página de BlueXP de NetApp en Google Cloud Marketplace"](https://console.cloud.google.com/marketplace/product/netapp-cloudmanager/cloud-manager), asegúrese de seleccionar el proyecto correcto en el menú de navegación superior.

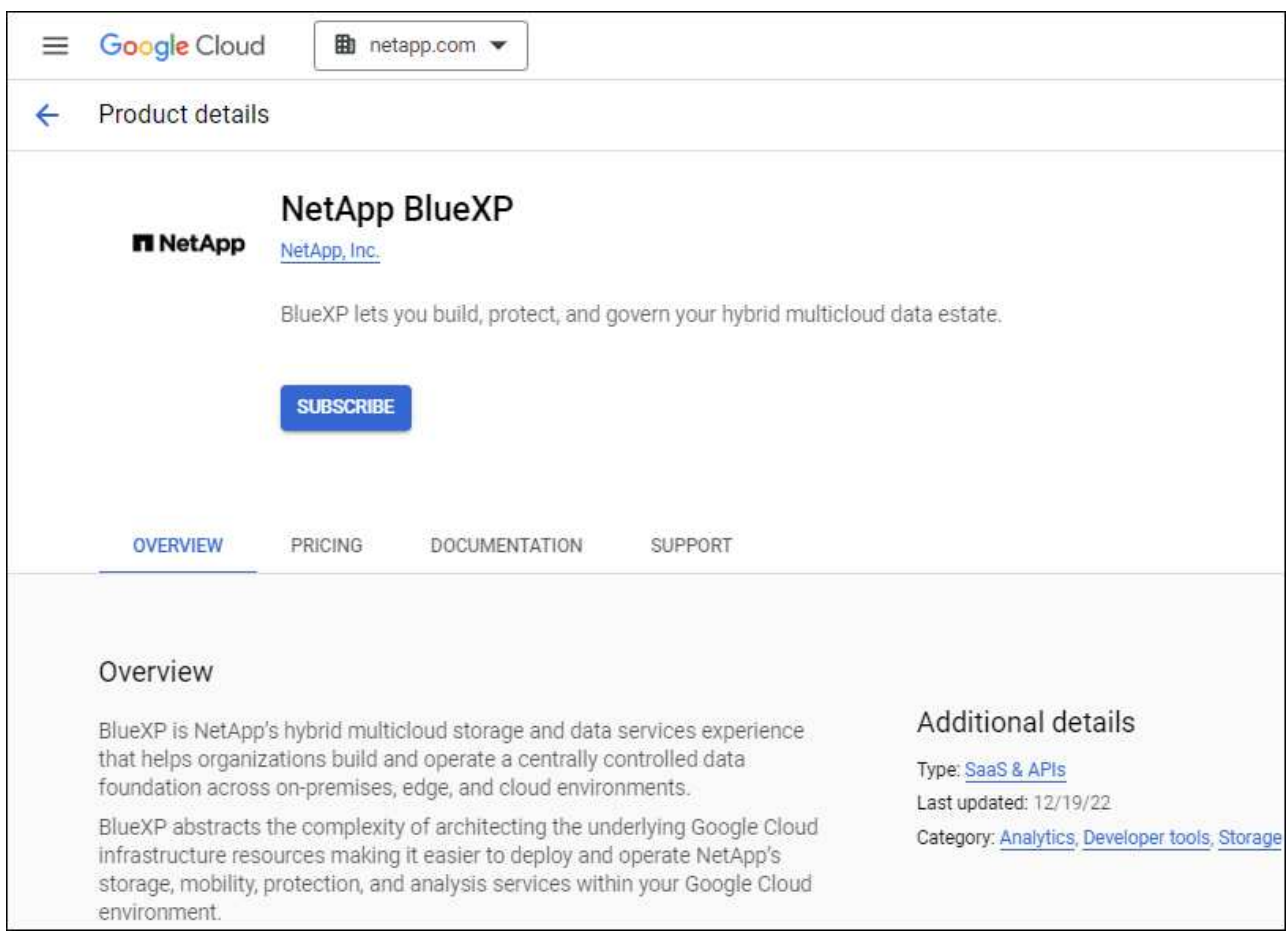

- b. Seleccione **Suscribirse**.
- c. Seleccione la cuenta de facturación adecuada y acepte los términos y condiciones.
- d. Seleccione **Suscribirse**.

Este paso envía la solicitud de transferencia a NetApp.

e. En el cuadro de diálogo emergente, seleccione **Registro con NetApp, Inc.**

Este paso debe completarse para vincular la suscripción a Google Cloud a su cuenta de BlueXP. El proceso de vinculación de una suscripción no está completo hasta que se le redirigirá de esta página y, a continuación, inicie sesión en BlueXP.

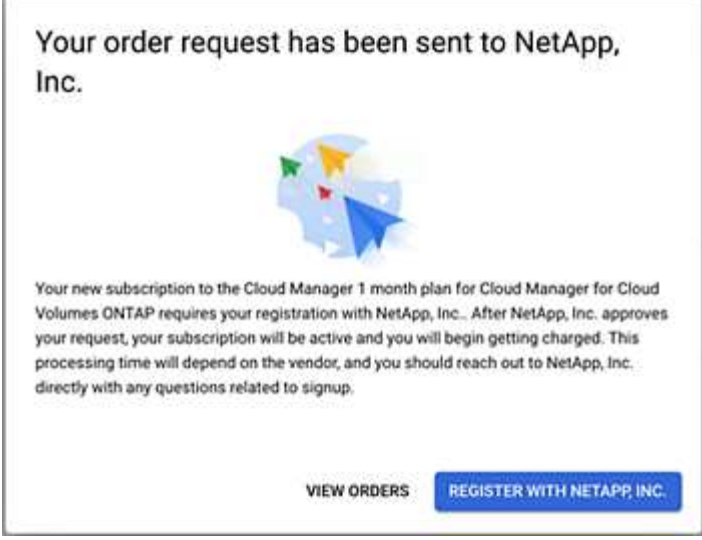

f. Siga los pasos de la página **asignación de suscripción**:

![](_page_33_Picture_2.jpeg)

Si alguien de su organización ya se ha suscrito a la suscripción de NetApp BlueXP desde su cuenta de facturación, se le redirigirá a ["La página Cloud Volumes ONTAP en](https://bluexp.netapp.com/ontap-cloud?x-gcp-marketplace-token=) [el sitio Web de BlueXP"](https://bluexp.netapp.com/ontap-cloud?x-gcp-marketplace-token=) en su lugar. Si esto no se realiza de forma inesperada, póngase en contacto con el equipo de ventas de NetApp. Google sólo activa una suscripción por cuenta de facturación de Google.

- Seleccione las cuentas de BlueXP con las que desea asociar esta suscripción.
- En el campo **sustituir suscripción existente**, elija si desea sustituir automáticamente la suscripción existente para una cuenta con esta nueva suscripción.

BlueXP reemplaza la suscripción existente para todas las credenciales de la cuenta con esta nueva suscripción. Si alguna vez no se ha asociado un conjunto de credenciales a una suscripción, esta nueva suscripción no se asociará a dichas credenciales.

Para el resto de cuentas, deberá asociar manualmente la suscripción repitiendo estos pasos.

▪ Seleccione **Guardar**.

En el siguiente vídeo se muestran los pasos para suscribirse desde Google Cloud Marketplace:

[Suscríbete a BlueXP desde Google Cloud Marketplace](https://netapp.hosted.panopto.com/Panopto/Pages/Embed.aspx?id=373b96de-3691-4d84-b3f3-b05101161638)

a. Una vez completado este proceso, vuelva a la página credenciales de BlueXP y seleccione esta nueva suscripción.

![](_page_34_Figure_0.jpeg)

#### **Solucione los problemas del proceso de suscripción a Marketplace**

A veces, suscribirse a BlueXP a través de Google Cloud Marketplace se puede fragmentar debido a permisos incorrectos o no siguiendo accidentalmente la redirección al sitio web de BlueXP. Si esto sucede, siga estos pasos para completar el proceso de suscripción.

#### **Pasos**

1. Desplácese hasta la ["Página de BlueXP de NetApp en Google Cloud Marketplace"](https://console.cloud.google.com/marketplace/product/netapp-cloudmanager/cloud-manager) para comprobar el estado del pedido. Si la página indica **Administrar en Proveedor**, desplácese hacia abajo y seleccione **gestionar pedidos**.

![](_page_34_Picture_77.jpeg)

◦ Si el pedido muestra una Marca de verificación verde y esto es inesperado, puede que ya se suscriban otras personas de la organización que utilicen la misma cuenta de facturación. Si esto no se realiza lo esperado o necesita los detalles de esta suscripción, póngase en contacto con su equipo de ventas de NetApp.

![](_page_34_Picture_78.jpeg)

◦ Si el pedido muestra un reloj y el estado **pendiente**, vuelva a la página de mercado y seleccione **Administrar en proveedor** para completar el proceso como se ha documentado anteriormente.

![](_page_34_Picture_79.jpeg)

## <span id="page-35-0"></span>**Administrar las credenciales de NSS asociadas con una cuenta de BlueXP**

Asocie una cuenta del sitio de soporte de NetApp con su cuenta de BlueXP para habilitar los flujos de trabajo clave para Cloud Volumes ONTAP. Estas credenciales de NSS están asociadas a toda la cuenta de BlueXP.

![](_page_35_Picture_2.jpeg)

BlueXP también admite la asociación de una cuenta NSS por usuario de BlueXP. ["Aprenda a](#page-40-0) [gestionar las credenciales en el nivel de usuario"](#page-40-0).

## **Descripción general**

Se requiere la asociación de las credenciales del sitio de soporte de NetApp con el ID de cuenta de BlueXP específico para habilitar las siguientes tareas en BlueXP:

• Puesta en marcha de Cloud Volumes ONTAP cuando usted traiga su propia licencia (BYOL)

Es necesario proporcionar su cuenta NSS para que BlueXP pueda cargar su clave de licencia y activar la suscripción para el plazo que adquirió. Esto incluye actualizaciones automáticas para renovaciones de términos.

• Registro de sistemas Cloud Volumes ONTAP de pago por uso

Se requiere que proporcione su cuenta de NSS para activar el soporte de su sistema y obtener acceso a los recursos de soporte técnico de NetApp.

• Actualizar el software Cloud Volumes ONTAP a la versión más reciente

Estas credenciales están asociadas a su ID de cuenta de BlueXP específico. Los usuarios que pertenecen a la cuenta BlueXP pueden acceder a estas credenciales desde **Soporte > Gestión NSS**.

## **Añada una cuenta de NSS**

La consola de soporte le permite añadir y gestionar sus cuentas de la página de soporte de NetApp para utilizarlas con BlueXP a nivel de cuenta de BlueXP.

- Si tiene una cuenta de nivel de cliente, puede añadir una o varias cuentas de NSS.
- Si tiene una cuenta de partner o distribuidor, puede añadir una o varias cuentas de NSS, pero no se podrán añadir junto con las cuentas de nivel de cliente.

#### **Pasos**

1. En la parte superior derecha de la consola de BlueXP, seleccione el icono Ayuda y seleccione **Soporte**.

![](_page_36_Picture_132.jpeg)

- 2. Seleccione **Administración de NSS > Agregar cuenta de NSS**.
- 3. Cuando se le solicite, seleccione **continuar** para que se le redirija a una página de inicio de sesión de Microsoft.

NetApp utiliza Microsoft Entra ID como proveedor de identidad para los servicios de autenticación específicos de soporte y licencias.

4. En la página de inicio de sesión, proporcione su dirección de correo electrónico registrada en el sitio de soporte de NetApp y contraseña para realizar el proceso de autenticación.

Estas acciones permiten a BlueXP utilizar su cuenta NSS para cosas como descargas de licencias, verificación de actualizaciones de software y futuros registros de soporte.

Tenga en cuenta lo siguiente:

- La cuenta NSS debe ser una cuenta de nivel de cliente (no una cuenta de invitado o temporal). Puede tener varias cuentas de NSS en el nivel del cliente.
- Sólo puede haber una cuenta NSS si esa cuenta es una cuenta de nivel de partner. Si intenta agregar cuentas de NSS de nivel de cliente y existe una cuenta de nivel de partner, obtendrá el siguiente mensaje de error:

"El tipo de cliente NSS no está permitido para esta cuenta, ya que ya hay usuarios NSS de tipo diferente."

Lo mismo sucede si tiene cuentas de NSS de nivel de cliente preexistentes e intenta añadir una cuenta de nivel de partner.

◦ Después de iniciar sesión correctamente, NetApp almacenará el nombre de usuario de NSS.

Se trata de un ID generado por el sistema que se asigna a su correo electrónico. En la página **NSS Management**, puede mostrar su correo electrónico desde **...** de windows

◦ Si alguna vez necesita actualizar sus tokens de credenciales de inicio de sesión, también hay una opción **Actualizar credenciales** en la **...** de windows

Con esta opción se le solicita que vuelva a iniciar sesión. Tenga en cuenta que el token de estas cuentas caduca después de 90 días. Se enviará una notificación para avisarle de ello.

#### **El futuro**

Ahora los usuarios pueden seleccionar la cuenta al crear sistemas de Cloud Volumes ONTAP nuevos y cuando registran sistemas Cloud Volumes ONTAP existentes.

- ["Inicio de Cloud Volumes ONTAP en AWS"](https://docs.netapp.com/us-en/bluexp-cloud-volumes-ontap/task-deploying-otc-aws.html)
- ["Inicio de Cloud Volumes ONTAP en Azure"](https://docs.netapp.com/us-en/bluexp-cloud-volumes-ontap/task-deploying-otc-azure.html)
- ["Lanzamiento de Cloud Volumes ONTAP en Google Cloud"](https://docs.netapp.com/us-en/bluexp-cloud-volumes-ontap/task-deploying-gcp.html)
- ["Registro de sistemas de pago por uso"](https://docs.netapp.com/us-en/bluexp-cloud-volumes-ontap/task-registering.html)

## **Actualice las credenciales de NSS**

Deberá actualizar las credenciales de sus cuentas de NSS en BlueXP cuando se produzca una de las siguientes situaciones:

- Las credenciales de la cuenta se cambian
- El token de actualización asociado con su cuenta caduca después de 3 meses

#### **Pasos**

- 1. En la parte superior derecha de la consola de BlueXP, seleccione el icono Ayuda y seleccione **Soporte**.
- 2. Seleccione **NSS Management**.
- 3. Para la cuenta de NSS que desea actualizar, seleccione **...** Y, a continuación, seleccione Actualizar **credenciales**.

![](_page_37_Picture_111.jpeg)

4. Cuando se le solicite, seleccione **continuar** para que se le redirija a una página de inicio de sesión de Microsoft.

NetApp utiliza Microsoft Entra ID como proveedor de identidad para los servicios de autenticación específicos de soporte y licencias.

5. En la página de inicio de sesión, proporcione su dirección de correo electrónico registrada en el sitio de soporte de NetApp y contraseña para realizar el proceso de autenticación.

## <span id="page-38-0"></span>**Adjunte un entorno de trabajo a una cuenta de NSS diferente**

Si su organización tiene varias cuentas del sitio de soporte de NetApp, puede cambiar qué cuenta está asociada a un sistema Cloud Volumes ONTAP.

Esta función sólo es compatible con cuentas NSS configuradas para utilizar Microsoft Entra ID adoptado por NetApp para la gestión de identidades. Para poder utilizar esta función, necesita seleccionar **Agregar cuenta de NSS** o **Actualizar cuenta**.

#### **Pasos**

- 1. En la parte superior derecha de la consola de BlueXP, seleccione el icono Ayuda y seleccione **Soporte**.
- 2. Seleccione **NSS Management**.
- 3. Complete los siguientes pasos para cambiar la cuenta de NSS:
	- a. Expanda la fila de la cuenta del sitio de soporte de NetApp con la que está asociado actualmente el entorno de trabajo.
	- b. Para el entorno de trabajo para el que desea cambiar la asociación, seleccione ...
	- c. Seleccione **Cambiar a una cuenta de NSS diferente**.

![](_page_38_Picture_138.jpeg)

d. Seleccione la cuenta y, a continuación, seleccione **Guardar**.

## **Muestra la dirección de correo electrónico de una cuenta de NSS**

Ahora que las cuentas del sitio de soporte de NetApp usan Microsoft Entra ID para los servicios de autenticación, el nombre de usuario NSS que aparece en BlueXP suele ser un identificador generado por Microsoft Entra. Como resultado, es posible que no conozca inmediatamente la dirección de correo electrónico asociada a esa cuenta. Pero BlueXP tiene la opción de mostrarle la dirección de correo electrónico asociada.

![](_page_38_Picture_16.jpeg)

Cuando vaya a la página NSS Management, BlueXP genera un token para cada cuenta de la tabla. Ese token incluye información acerca de la dirección de correo electrónico asociada. A continuación, el token se elimina cuando se sale de la página. La información nunca se almacena en la caché, lo que ayuda a proteger su privacidad.

#### **Pasos**

- 1. En la parte superior derecha de la consola de BlueXP, seleccione el icono Ayuda y seleccione **Soporte**.
- 2. Seleccione **NSS Management**.
- 3. Para la cuenta de NSS que desea actualizar, seleccione **...** Y, a continuación, seleccione Mostrar **dirección de correo electrónico**.

![](_page_39_Picture_91.jpeg)

#### **Resultado**

BlueXP muestra el nombre de usuario del sitio de soporte de NetApp y la dirección de correo electrónico asociada. Puede utilizar el botón de copia para copiar la dirección de correo electrónico.

## **Quite una cuenta de NSS**

Elimine cualquiera de las cuentas de NSS que ya no desee utilizar con BlueXP.

Tenga en cuenta que no puede eliminar una cuenta que esté actualmente asociada a un entorno de trabajo de Cloud Volumes ONTAP. Primero tienes que hacerlo [Adjunte esos entornos de trabajo a una cuenta de NSS](#page-38-0) [diferente](#page-38-0).

#### **Pasos**

- 1. En la parte superior derecha de la consola de BlueXP, seleccione el icono Ayuda y seleccione **Soporte**.
- 2. Seleccione **NSS Management**.

3. Para la cuenta de NSS que desea eliminar, seleccione **...** Y, a continuación, seleccione **Eliminar**.

![](_page_40_Picture_87.jpeg)

4. Seleccione **Eliminar** para confirmar.

## <span id="page-40-0"></span>**Administre las credenciales asociadas con su inicio de sesión de BlueXP**

En función de las acciones que haya adoptado en BlueXP, quizás tenga credenciales de ONTAP asociadas y credenciales del sitio de soporte de NetApp (NSS) con su inicio de sesión de usuario de BlueXP. Puede ver y administrar esas credenciales en BlueXP después de haberlas asociado. Por ejemplo, si cambia la contraseña para estas credenciales, deberá actualizar la contraseña en BlueXP.

## **Credenciales de ONTAP**

Cuando detecta directamente un clúster de ONTAP en las instalaciones sin usar un conector, se le solicita que introduzca las credenciales de ONTAP para el clúster. Estas credenciales se gestionan en el nivel de usuario, lo que significa que otros usuarios que inician sesión no las pueden ver.

## **Credenciales de NSS**

Las credenciales de NSS asociadas con tu inicio de sesión de BlueXP permiten el registro de soporte, la gestión de casos y el acceso al asesor digital.

• Cuando accedes a **Soporte > Recursos** y te registras para recibir soporte, se te pedirá que asocies las credenciales de NSS con tu inicio de sesión de BlueXP.

Esta acción registra la cuenta de BlueXP para recibir soporte y activa la autorización de soporte. Solo un usuario en tu cuenta de BlueXP debe asociar una cuenta del sitio de soporte de NetApp con su inicio de sesión de BlueXP para registrarse en el servicio de soporte y activar la autorización de soporte. Una vez completado, la página **Recursos** muestra que su cuenta está registrada para soporte.

["Aprenda a registrarse para obtener soporte"](https://docs.netapp.com/us-en/bluexp-setup-admin/task-support-registration.html)

- Al acceder a **Soporte > Administración de casos**, se le pedirá que introduzca sus credenciales de NSS, si aún no lo ha hecho. Esta página permite crear y gestionar los casos de soporte asociados con su cuenta de NSS y su empresa.
- Al acceder a Digital Advisor en BlueXP, se le pedirá que inicie sesión en Digital Advisor introduciendo sus credenciales de NSS.

Tenga en cuenta lo siguiente sobre la cuenta de NSS asociada con su inicio de sesión de BlueXP:

- La cuenta se gestiona en el nivel de usuario, lo que significa que otros usuarios que inician sesión no la pueden ver.
- Solo puede haber una cuenta de NSS asociada con Digital Advisor y la gestión de casos de soporte, por usuario.
- Si intenta asociar una cuenta del sitio de soporte de NetApp a un entorno de trabajo de Cloud Volumes ONTAP, solo podrá elegir entre las cuentas de NSS que se hayan agregado a la cuenta de BlueXP de la que sea miembro.

Las credenciales en el nivel de cuenta de NSS son diferentes de la cuenta de NSS asociada con tu inicio de sesión en BlueXP. Las credenciales a nivel de cuenta de NSS le permiten implementar Cloud Volumes ONTAP cuando tiene su propia licencia (BYOL), registrar sistemas PAYGO y actualizar el software Cloud Volumes ONTAP.

["Obtenga más información sobre el uso de credenciales de NSS con su cuenta de BlueXP"](#page-35-0).

## **Gestione las credenciales de usuario**

Para gestionar las credenciales de usuario, actualice el nombre de usuario y la contraseña o elimine las credenciales.

#### **Pasos**

- 1. En la parte superior derecha de la consola de BlueXP, seleccione el icono Configuración y seleccione **credenciales**.
- 2. Seleccione **Credenciales de usuario**.
- 3. Si aún no tiene ninguna cuenta de usuario, puede seleccionar **Añadir credenciales de NSS** para añadir su cuenta del sitio de soporte de NetApp.
- 4. Gestione las credenciales existentes eligiendo las siguientes opciones:
	- **Actualizar credenciales**: Actualizar el nombre de usuario y la contraseña de la cuenta.
	- **Eliminar credenciales**: Elimina la cuenta asociada a tu cuenta de usuario de BlueXP.

![](_page_42_Picture_15.jpeg)

#### **Resultado**

BlueXP actualiza tus credenciales. Los cambios se reflejarán cuando acceda al clúster de ONTAP, al asesor digital o a la página Gestión de casos.

#### **Información de copyright**

Copyright © 2024 NetApp, Inc. Todos los derechos reservados. Imprimido en EE. UU. No se puede reproducir este documento protegido por copyright ni parte del mismo de ninguna forma ni por ningún medio (gráfico, electrónico o mecánico, incluidas fotocopias, grabaciones o almacenamiento en un sistema de recuperación electrónico) sin la autorización previa y por escrito del propietario del copyright.

El software derivado del material de NetApp con copyright está sujeto a la siguiente licencia y exención de responsabilidad:

ESTE SOFTWARE LO PROPORCIONA NETAPP «TAL CUAL» Y SIN NINGUNA GARANTÍA EXPRESA O IMPLÍCITA, INCLUYENDO, SIN LIMITAR, LAS GARANTÍAS IMPLÍCITAS DE COMERCIALIZACIÓN O IDONEIDAD PARA UN FIN CONCRETO, CUYA RESPONSABILIDAD QUEDA EXIMIDA POR EL PRESENTE DOCUMENTO. EN NINGÚN CASO NETAPP SERÁ RESPONSABLE DE NINGÚN DAÑO DIRECTO, INDIRECTO, ESPECIAL, EJEMPLAR O RESULTANTE (INCLUYENDO, ENTRE OTROS, LA OBTENCIÓN DE BIENES O SERVICIOS SUSTITUTIVOS, PÉRDIDA DE USO, DE DATOS O DE BENEFICIOS, O INTERRUPCIÓN DE LA ACTIVIDAD EMPRESARIAL) CUALQUIERA SEA EL MODO EN EL QUE SE PRODUJERON Y LA TEORÍA DE RESPONSABILIDAD QUE SE APLIQUE, YA SEA EN CONTRATO, RESPONSABILIDAD OBJETIVA O AGRAVIO (INCLUIDA LA NEGLIGENCIA U OTRO TIPO), QUE SURJAN DE ALGÚN MODO DEL USO DE ESTE SOFTWARE, INCLUSO SI HUBIEREN SIDO ADVERTIDOS DE LA POSIBILIDAD DE TALES DAÑOS.

NetApp se reserva el derecho de modificar cualquiera de los productos aquí descritos en cualquier momento y sin aviso previo. NetApp no asume ningún tipo de responsabilidad que surja del uso de los productos aquí descritos, excepto aquello expresamente acordado por escrito por parte de NetApp. El uso o adquisición de este producto no lleva implícita ninguna licencia con derechos de patente, de marcas comerciales o cualquier otro derecho de propiedad intelectual de NetApp.

Es posible que el producto que se describe en este manual esté protegido por una o más patentes de EE. UU., patentes extranjeras o solicitudes pendientes.

LEYENDA DE DERECHOS LIMITADOS: el uso, la copia o la divulgación por parte del gobierno están sujetos a las restricciones establecidas en el subpárrafo (b)(3) de los derechos de datos técnicos y productos no comerciales de DFARS 252.227-7013 (FEB de 2014) y FAR 52.227-19 (DIC de 2007).

Los datos aquí contenidos pertenecen a un producto comercial o servicio comercial (como se define en FAR 2.101) y son propiedad de NetApp, Inc. Todos los datos técnicos y el software informático de NetApp que se proporcionan en este Acuerdo tienen una naturaleza comercial y se han desarrollado exclusivamente con fondos privados. El Gobierno de EE. UU. tiene una licencia limitada, irrevocable, no exclusiva, no transferible, no sublicenciable y de alcance mundial para utilizar los Datos en relación con el contrato del Gobierno de los Estados Unidos bajo el cual se proporcionaron los Datos. Excepto que aquí se disponga lo contrario, los Datos no se pueden utilizar, desvelar, reproducir, modificar, interpretar o mostrar sin la previa aprobación por escrito de NetApp, Inc. Los derechos de licencia del Gobierno de los Estados Unidos de América y su Departamento de Defensa se limitan a los derechos identificados en la cláusula 252.227-7015(b) de la sección DFARS (FEB de 2014).

#### **Información de la marca comercial**

NETAPP, el logotipo de NETAPP y las marcas que constan en <http://www.netapp.com/TM>son marcas comerciales de NetApp, Inc. El resto de nombres de empresa y de producto pueden ser marcas comerciales de sus respectivos propietarios.